# **INSPIRON™**

**SETUP-HANDBUCH**

Modell PP19S

## **Anmerkungen, Vorsichtshinweise und Warnungen**

- **ANMERKUNG:** Eine ANMERKUNG macht auf wichtige Informationen aufmerksam, mit denen Sie den Computer besser einsetzen können.
- **VORSICHTSHINWEIS: VORSICHTSHINWEIS warnt vor möglichen Beschädigungen der Hardware oder vor Datenverlust und zeigt, wie diese vermieden werden können.**
- **WARNUNG: Mit WARNUNG wird auf eine potenziell gefährliche Situation hingewiesen, die zu Sachschäden, Verletzungen oder zum Tod führen kann.**

**Informationen in diesem Dokument können sich ohne vorherige Ankündigung ändern.**

#### **© 2008–2009 Dell Inc. Alle Rechte vorbehalten.**

 $\frac{1}{2}$  ,  $\frac{1}{2}$  ,  $\frac{1$ 

**April 2009 Teilenr. R892K Rev. A01**

Die Vervielfältigung oder Wiedergabe dieser Unterlagen in jeglicher Weise ohne schriftliche Genehmigung von Dell Inc. ist strengstens untersagt.

In diesem Dokument verwendete Marken: Dell, das DELL-Logo, Inspiron, YOURS IS HERE und DellConnect sind Marken von Dell Inc.; Intel ist eine eingetragene Marke und Atom ist eine Marke von Intel Corporation in den USA und anderen Ländern; Microsoft, Windows, Windows Vista und die Windows Vista-Startschaltfläche sind entweder Marken oder eingetragene Marken der Microsoft Corporation in den USA und/oder anderen Ländern; Bluetooth ist eine Marke im Besitz von Bluetooth SIG, Inc. und wird von Dell unter Lizenz verwendet; SRS Premium Sound, SRS, und das (O)-Symbol sind Marken von SRS Labs, Inc.

Alle anderen in dieser Dokumentation genannten Marken und Handelsbezeichnungen sind Eigentum der jeweiligen Hersteller und Firmen. Dell Inc. erhebt keinen Anspruch auf Marken und Handelsbezeichnungen mit Ausnahme der eigenen.

# **INSPIRON VSPIRON**

## **Inhalt**

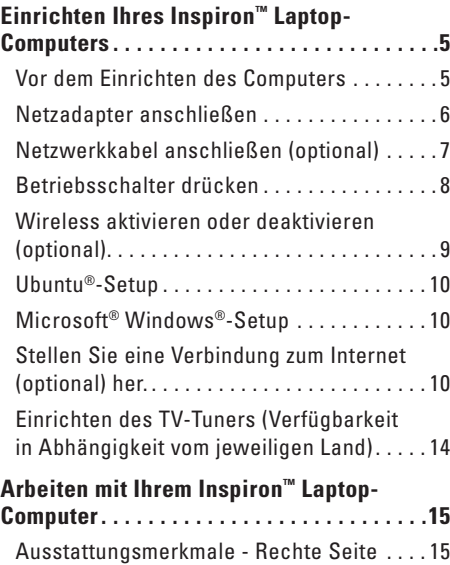

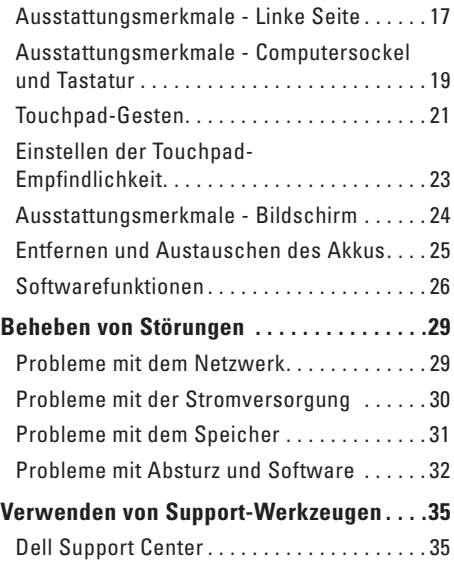

#### Inhalt

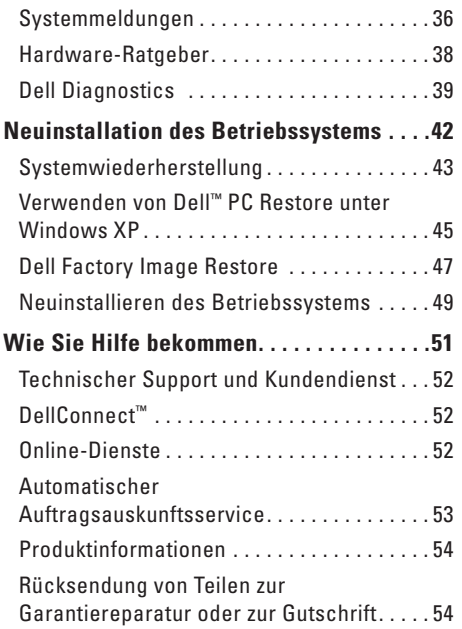

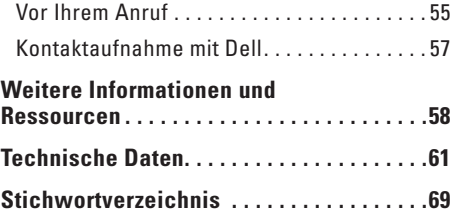

## <span id="page-4-0"></span>**Einrichten Ihres Inspiron™ Laptop-Computers**

In diesem Abschnitt finden Sie Informationen zum Einrichten Ihres Inspiron Mini 10 Laptop-Computers.

## **Vor dem Einrichten des Computers**

Achten Sie beim Aufstellen des Computers auf ungehinderten Zugang zu einer Stromquelle, angemessene Belüftung und eine ebene Arbeitsfläche als Unterlage.

Eingeschränkte Luftzirkulation um den Inspiron-Laptop kann zu seiner Überhitzung führen. Um einer Überhitzung vorzubeugen, sollten Sie auf die Einhaltung eines Mindestabstands von 10,2 cm an der Rückseite und 5,1 cm an den übrigen Seiten des Computers achten. Wenn Ihr Computer eingeschaltet ist, sollten Sie ihn niemals in einen geschlossenen Raum, wie z. B. einen Schrank oder eine Schublade legen. **WARNUNG: Achten Sie darauf, die Lüftungsschlitze nicht zu blockieren, schieben Sie keine Gegenstände hinein und halten Sie die Lüftungsschlitze staubfrei. Bewahren Sie den Dell™- Computer während des Betriebs nicht in schlecht durchlüfteten Umgebungen wie einem geschlossenen Computerkoffer auf. Ohne Luftzirkulation kann der Computer Schaden nehmen oder sogar ein Brand entstehen.**

 **VORSICHTSHINWEIS: Das Abstellen oder Stapeln von schweren oder scharfkantigen Gegenständen auf dem Computer kann zu seiner dauerhaften Beschädigung führen.**

## <span id="page-5-0"></span>**Netzadapter anschließen**

Verbinden Sie den Netzadapter mit dem Computer und dann mit einer Steckdose oder einem Überspannungsschutzgerät.

**WARNUNG: Der Netzadapter eignet sich weltweit für alle Steckdosen. Die Stecker oder Steckdosenleisten können jedoch unterschiedlich sein. Wird ein falsches Kabel verwendet oder dieses nicht ordnungsgemäß an die Steckerdosenleiste oder die Steckdose angeschlossen, können ein Brand oder dauerhafte Schäden an Ihrem Computer verursacht werden.**

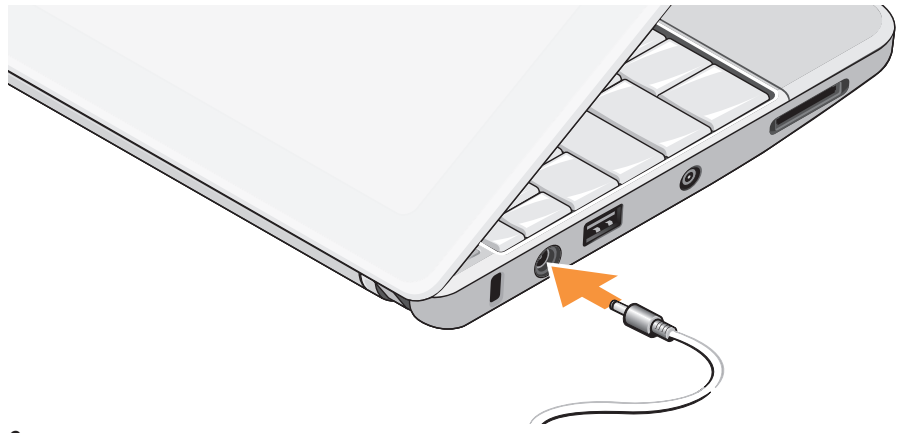

## <span id="page-6-0"></span>**Netzwerkkabel anschließen (optional)**

Wenn Sie eine kabelgebundene Netzwerkverbindung verwenden möchten, schließen Sie das Netzwerkkabel an.

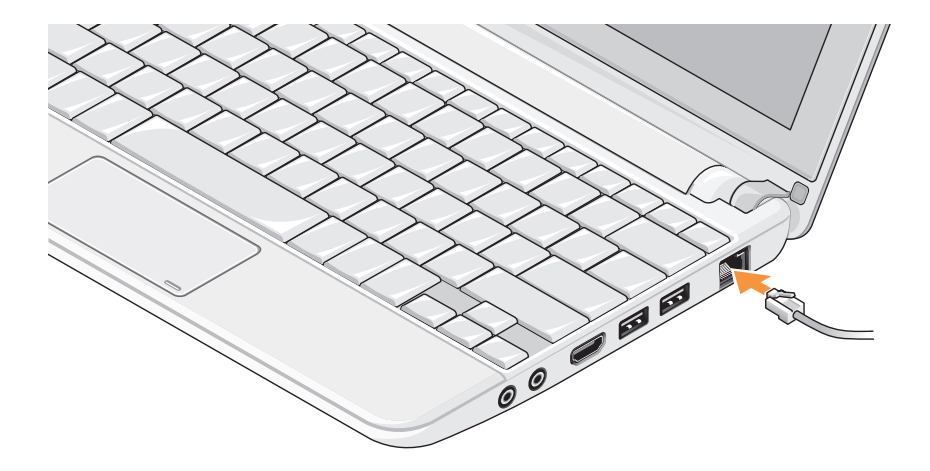

## <span id="page-7-0"></span>**Betriebsschalter drücken**

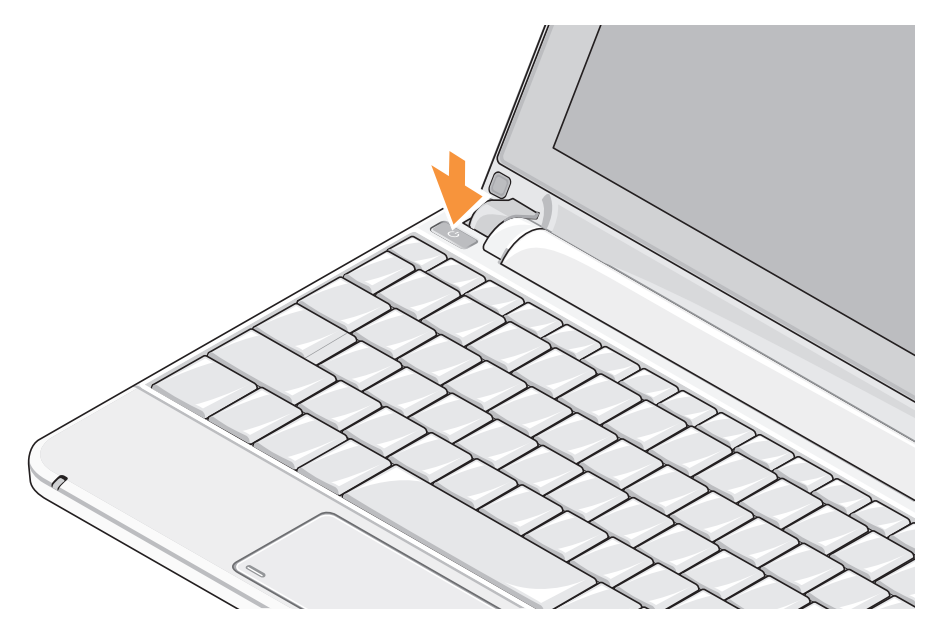

## <span id="page-8-1"></span><span id="page-8-0"></span>**Wireless aktivieren oder deaktivieren (optional)**

Um Wireless zu aktivieren:

- **1.** Schalten Sie den Computer ein.
- **2.** Doppelklicken Sie auf das **Symbol** in der Taskleiste oder drücken Sie auf <F2>.

Das Dialogfeld **Wireless aktivieren/ deaktivieren** wird angezeigt.

- **3.** Wählen Sie die Option(en), die Sie aktivieren möchten:
	- **Bluetooth aktivieren**
	- **WLAN/WiMax aktivieren**
	- **Wireless WAN/GPS aktivieren**
- **4.** Klicken Sie auf **OK**.

Um Wireless zu deaktivieren:

**1.** Doppelklicken Sie auf das **Symbol** in der Taskleiste oder drücken Sie auf <F2>.

Das Dialogfeld **Wireless aktivieren/ deaktivieren** wird angezeigt.

- **2.** Wählen Sie die Option(en), die Sie deaktivieren möchten:
	- **Bluetooth aktivieren**
	- **WLAN/WiMax aktivieren**
	- **Wireless WAN/GPS aktivieren**
- **3.** Klicken Sie auf **OK**.
- **ANMERKUNG:** Abhängig von Ihrer Arbeitsplatzkonfiguration wird die WiMax-Option möglicherweise nicht angezeigt.

## <span id="page-9-0"></span>**Ubuntu®-Setup**

Ihr Dell-Computer ist mit dem Ubuntu-Betriebssystem vorkonfiguriert, wenn Sie Ihren Computer mit Ubuntu bestellt haben. Siehe das Schnellstart-Handbuch von Ubuntu, das im Lieferumfang Ihres Computers enthalten ist, wenn Sie spezielle Informationen brauchen.

## **Microsoft® Windows®-Setup**

Ihr Dell-Computer ist mit dem Microsoft Windows-Betriebssystem vorkonfiguriert, wenn Sie Ihren Computer mit Windows bestellt haben. Wenn Sie Windows erstmalig installieren, folgen Sie den Anweisungen auf dem Bildschirm. Diese Schritte sind obligatorisch und können bis zu 15 Minuten erfordern. Sie betreffen u. a. das Akzeptieren der Lizenzvereinbarung, das Festlegen von Einstellungen und das Einrichten einer Internetverbindung.

 **VORSICHTSHINWEIS: Unterbrechen Sie auf keinen Fall den Einrichtungsvorgang des Betriebssystems, da andernfalls der Computer möglicherweise in einen unbrauchbaren Zustand gerät.**

## **Stellen Sie eine Verbindung zum Internet (optional) her.**

**ANMERKUNG:** Das Spektrum an Internetdienstanbietern und Internetdienstleistungen ist abhängig vom jeweiligen Land.

Um eine Verbindung mit dem Internet herstellen zu können, benötigen Sie ein externes Modem oder eine Netzwerkverbindung sowie einen Internetdienstanbieter (ISP-Internet Service Provider).

#### **Einrichten einer kabelgebundenen Internetverbindung**

Wenn Sie mit einer DFÜ-Verbindung arbeiten, verbinden Sie das externe USB-Modem und die Telefonwandbuchse mit einem Telefonkabel, bevor Sie die Internetverbindung einrichten. Wenn Sie mit einer DSL-, Kabelmodem- oder Satellitenmodemverbindung arbeiten, erhalten Sie die notwendigen Anweisungen zum Einrichten bei Ihrem Internetdienstanbieter oder Mobilfunkanbieter.

#### **Einrichten einer kabellosen Internetverbindung**

Bevor Sie die kabellose Internetverbindung nutzen können, müssen Sie eine Verbindung zu Ihrem WLAN-Router herstellen. So richten Sie eine Verbindung zu einem WLAN-Router ein:

- **1.** Stellen Sie sicher, dass Wireless auf Ihrem Computer aktiviert ist (siehe "Wireless aktivieren oder deaktivieren (optional)" auf Seite [9\)](#page-8-1).
- **2.** Speichern und schließen Sie alle geöffneten Dateien und beenden Sie alle geöffneten Programme.
- **3.** Klicken Sie auf die Schaltfläche Start und anschließend auf **Verbinden mit**.
- **4.** Folgen Sie den Anweisungen auf dem Bildschirm, um das Einrichten der Verbindung abzuschließen.

#### **Einrichten der Internetverbindung**

So richten Sie eine Internetverbindung mithilfe einer auf dem Desktop bereitgestellten Internetdienstanbieter-Verknüpfung ein:

- **1.** Speichern und schließen Sie alle geöffneten Dateien und beenden Sie alle geöffneten Programme.
- **2.** Doppelklicken Sie auf das Internetdienstanbieter-Symbol auf dem Microsoft Windows-Desktop.
- **3.** Folgen Sie den Anweisungen auf dem Bildschirm, um das Einrichten der Verbindung abzuschließen.

Gehen Sie wie im folgenden Abschnitt beschrieben vor, wenn auf dem Desktop kein Symbol für einen Internetdienstanbieter vorhanden ist oder wenn Sie eine Internetverbindung mit einem anderen Internetdienstanbieter einrichten möchten.

**ANMERKUNG:** Wenn Sie keine Internetverbindung herstellen können, obwohl dies bereits zu einem anderen Zeitpunkt möglich war, liegt das Problem möglicherweise auf Seiten des Internetdienstanbieters. Wenden Sie sich an Ihren Internetdienstanbieter, um zu erfahren, ob ein Dienstausfall vorliegt, oder versuchen Sie zu einem späteren Zeitpunkt erneut, die Verbindung herzustellen.

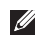

**ANMERKUNG: Halten Sie die** notwendigen Informationen für den Internetdienstanbieter bereit. Wenn Sie über keinen Anbieter verfügen, kann Ihnen der Assistent für das Einrichten einer Internetverbindung **Verbindung mit dem Internet herstellen** dabei helfen, einen Anbieter zu finden.

Windows Vista®

- **1.** Speichern und schließen Sie alle geöffneten Dateien und beenden Sie alle geöffneten Programme.
- **2.** Klicken Sie auf Start → Systemsteuerung.
- **3.** Klicken Sie unter **Netzwerk und Internet** auf **Verbindung mit dem Internet herstellen**.

Das Fenster **Verbindung mit dem Internet herstellen** wird angezeigt.

- **4.** Klicken Sie entweder auf **Breitband (PPPoE)** oder auf **Wählverbindung**, je nachdem, welche Art der Verbindung Sie wünschen:
	- a. Wählen Sie **Breitband**, wenn Sie eine DSL-, Satellitenmodem-, Kabelmodemoder Bluetooth® Wireless Technologie-Verbindung verwenden möchten.
	- b. Wählen Sie **DFÜ**, wenn Sie eine optionale USB-Modem- oder ISDN-Verbindung nutzen möchten.
- **ANMERKUNG:** Falls Sie sich nicht sicher sind, welche Verbindungsart Sie auswählen sollen, klicken Sie auf **Entscheidungshilfe** oder wenden Sie sich an Ihren Internetdienstanbieter.
- **5.** Folgen Sie den Anweisungen auf dem Bildschirm und verwenden Sie die Einrichtungsdaten Ihres Internetdienstanbieters, um den Einrichtungsvorgang abzuschließen.

#### Windows XP

- **1.** Speichern und schließen Sie alle geöffneten Dateien und beenden Sie alle geöffneten Programme.
- **2.** Klicken Sie auf **Start**→ **Systemsteuerung**.
- **3.** Wählen Sie unter **Netzwerk- und Internetverbindungen** aus, Ihre Internetverbindung einzurichten oder zu ändern.

Das Fenster **Interneteigenschaften** wird angezeigt.

**4.** Klicken Sie auf **Setup**.

Der **Assistent für neue Verbindungen** wird angezeigt.

- **5.** Klicken Sie auf **Verbindung mit dem Internet herstellen**.
- **6.** Wählen Sie im nächsten Fenster die geeignete Option aus:
	- Klicken Sie auf **Einen Internetdienstanbieter aus einer Liste auswählen**, wenn Sie keinen Internetdienstanbieter haben und einen auswählen möchten.
- Klicken Sie auf **Verbindung manuell einrichten**, wenn Sie von Ihrem Internetdienstanbieter bereits die Einrichtungsinformationen, jedoch keine Einrichtungs-CD erhalten haben.
- Wenn Sie über eine solche CD verfügen, klicken Sie auf **CD eines Internetdienstanbieters verwenden**.
- **7.** Klicken Sie auf **Weiter**.

Wenn Sie "Meine Verbindung manuell einrichten" gewählt haben, fahren Sie fort mit Schritt 6. Andernfalls folgen Sie den Anweisungen auf dem Bildschirm, um das Einrichten abzuschließen.

**ANMERKUNG: Falls Sie sich nicht** sicher sind, welche Verbindungsart Sie auswählen sollen, wenden Sie sich an Ihren Internetdienstanbieter.

- <span id="page-13-0"></span>**8.** Wählen Sie unter **Wie soll die Internetverbindung hergestellt werden?** die geeignete Option aus und klicken Sie dann auf **Weiter**.
- **9.** Verwenden Sie die Einrichtungsdaten Ihres Internetdienstanbieters, um den Einrichtungsvorgang abzuschließen.

## <span id="page-13-1"></span>**Einrichten des TV-Tuners (Verfügbarkeit in Abhängigkeit vom jeweiligen Land)**

Sie können den TV-Tuner über PowerCinema einrichten.

So richten Sie den TV-Tuner erstmalig ein:

- **1.** Klicken Sie auf das PowerCinema-Symbol unter **Start**→ **Alle Programme**.
- **2.** Gehen Sie zu **Main Menu** (Hauptmenü)→ **Entertainment** (Unterhaltung)→ **Live TV** und befolgen Sie die Anweisungen auf dem Bildschirm.

So rekonfigurieren Sie Ihre TV-Tuner-Einstellungen:

- **1.** Klicken Sie auf das PowerCinema-Symbol unter **Start**→ **Alle Programme**.
- **2.** Gehen Sie zu **Main Menu** (Hauptmenü)→ **Entertainment** (Unterhaltung)→ **Live TV**.
- **3.** Klicken Sie im Steuerungsmenü auf **Advanced** (Erweitert).
- **4.** Wählen Sie **Einstellungen**.
- **5.** Klicken Sie auf **Installationsassistent ausführen** und folgen Sie den Anweisungen auf dem Bildschirm.

## <span id="page-14-0"></span>**Arbeiten mit Ihrem Inspiron™ Laptop-Computer**

Ihr Inspiron Mini 10 verfügt über Anzeigen und Schaltflächen, die Informationen bereitstellen und mit denen Sie häufige auszuführende Aufgaben erledigen können. Die Anschlüsse ermöglichen es Ihnen, zusätzliche Geräte anzuschließen.

## **Ausstattungsmerkmale - Rechte Seite**

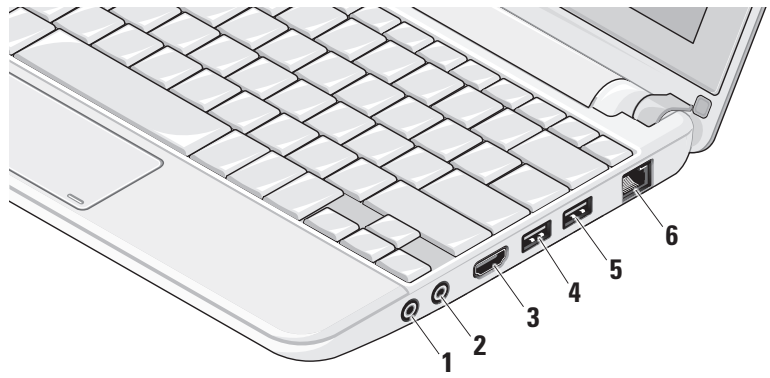

**1 Audio Out/Kopfhöreranschluss** –

Für den Anschluss eines Kopfhörerpaares oder die Ausgabe von Audiosignalen an ein externes Lautsprecher- oder Soundsystem.

- **2 Audio In/Mikrofonanschluss** Für den Anschluss eines externen Mikrofons oder die Eingabe von Audiosignalen zur weiteren Verarbeitung durch Audiosoftware.
- **3 HDMI-Anschluss** Zum Anschließen eines Fernsehgeräts mit 5.1-Audio- und Videosignalen.

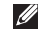

- **ANMERKUNG:** Bei Verwendung eines Monitors wird nur das Videosignal gelesen.
- **4 USB 2.0-Anschlüsse** Für die Verbindung mit einem USB-Gerät, beispielsweise einer Maus, einer Tastatur, einem Drucker, einem externen Laufwerk oder einem MP3-Player.
- **5 Power USB-Anschluss**  Dient zum Anschließen von USB-Geräten, die mehr Leistung benötigen. Dieser Anschluss unterstützt eine Strombelastung bis zu 2 A.
- **6 Netzwerkanschluss** Verbindet Ihren Computer mit dem Netzwerk oder Breitband-Gerät, wenn Sie ein kabelgebundenes Netzwerk verwenden.

**Arbeiten mit Ihrem Inspiron™ Laptop-Computer** 

### <span id="page-16-0"></span>**Ausstattungsmerkmale - Linke Seite**

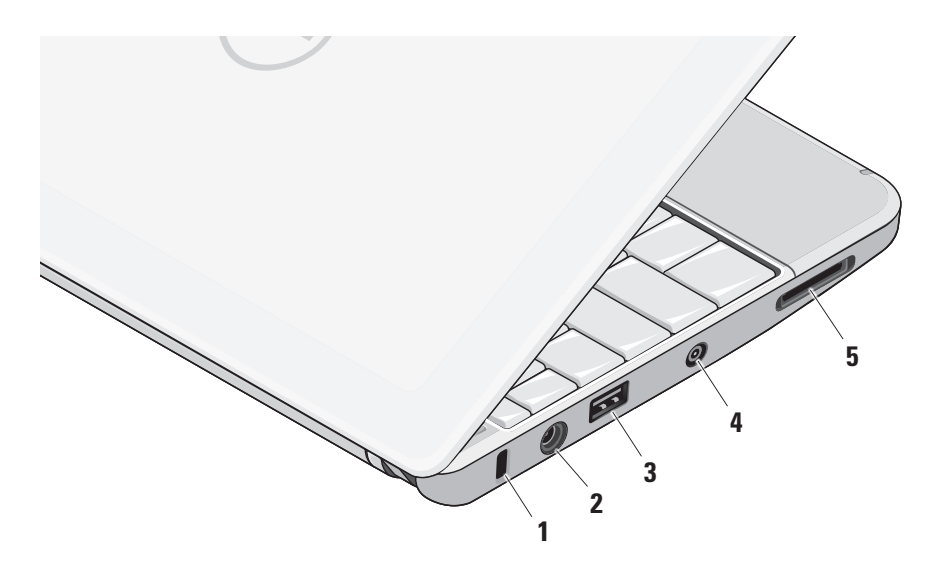

- **1 Sicherheitskabeleinschub** Dient zum Anschließen einer handelsüblichen Diebstahlschutzvorrichtung an den Computer.
	- **ANMERKUNG:** Vor dem Kauf einer Diebstahlschutzvorrichtung sollten Sie prüfen, ob diese mit dem Sicherheitskabeleinschub an Ihrem Computer kompatibel ist.
- **2 Fig. 7** Netzadapteranschluss Dient zum Anschließen des Netzadapters, um den Computer mit Strom zu versorgen und den Akku aufzuladen.
- **3**  $\left| \cdot \right|$  **USB 2.0-Anschlüsse** Für die Verbindung mit einem USB-Gerät, beispielsweise einer Maus, einer Tastatur, einem Drucker, einem externen Laufwerk oder einem MP3-Player.
- **4 Antenneneingangsbuchse (bei bestimmten Modellen) –** Zum Anschließen einer externen Antenne über einen RF-Stecker, um Programme über den TV-Tuner zu empfangen (optional). Weitere Informationen zum Einrichten der TV-Tuner-Karte finden Sie unter Finrichten des TV-Tuners (Verfügbarkeit in Abhängigkeit vom jeweiligen Land)" auf Seite [14.](#page-13-1)
- **5** SD/SDHC/MMC/MS/MSPro
	- **3-in-1-Kartenleser** Bietet eine schnelle und bequeme Methode zum Anzeigen und Weitergeben von digitalen Fotos, Musikund Videodateien und Dokumenten, die auf digitalen Speicherkarten folgenden Typs gespeichert sind:
		- • Secure Digital (SD)-Speicherkarte
		- SDHC (Secure Digital High Capacity)-Karte
		- • Multimedia-Karte (MMC)
		- Memory Stick
		- • Memory Stick PRO

## <span id="page-18-0"></span>**Ausstattungsmerkmale - Computersockel und Tastatur**

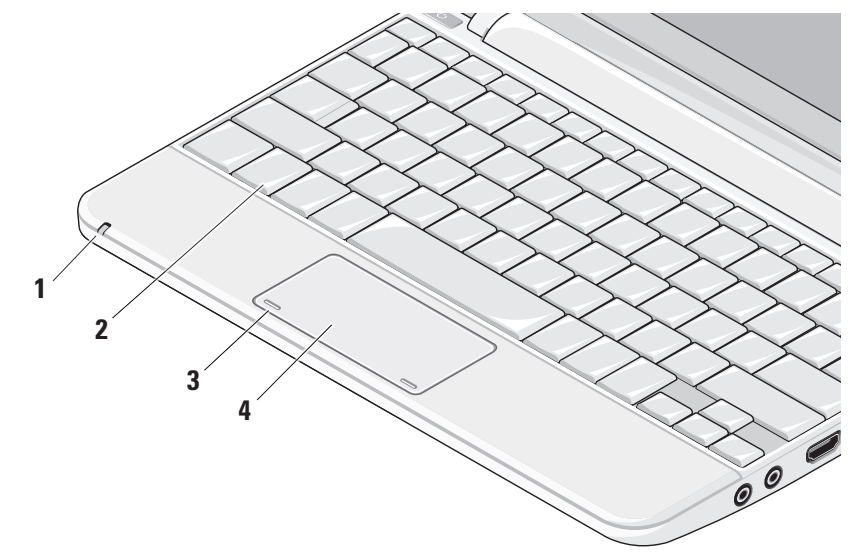

**1 Strom-/Akkuanzeige –** Leuchtet oder blinkt, um den Ladestand des Akkus anzuzeigen. Die Anzeige zeigt die folgenden Statuszustände an, wenn der Computer geladen oder mit Strom versorgt wird über:

einen Netzadapter

- • Stetig weiß leuchtend: Der Computer ist eingeschaltet und der Akku wird aufgeladen.
- • Weiß blinkend: Der Computer befindet im Standby-Modus.
- • Aus: Der Computer ist aus und der Akku ist ausreichend aufgeladen.

einen Akku

- • Stetig weiß leuchtend: Der Computer ist eingeschaltet.
- • Weiß blinkend: Der Computer befindet im Standby-Modus bzw. Energiesparmodus.
- • Gelb blinkend: Die Akkuladung ist niedrig. Schließen Sie den Netzadapter an, um den Akku aufzuladen.
- Aus: Der Computer ist aus.
- **2 Tastatur –** Die Einstellungen für diese Tastatur lassen sich mithilfe des Dienstprogramms für Systemeinstellungen anpassen.
- **3 Touchpad-Tasten** Bieten Funktionen zum Links- und Rechtsklicken wie die Tasten einer Maus.
- **4 Touchpad** Bietet die Funktionalität einer Maus. Es unterstützt die Funktionen **Bildlauf**, **Durchblättern**, **Zoom**, **Drehen** und **Desktop**. Weitere Informationen finden Sie in "Touchpad-Gesten" auf Seite [21.](#page-20-0)

## <span id="page-20-0"></span>**Touchpad-Gesten**

#### **Bildlauf**

Ermöglicht es Ihnen, durch Inhalte zu blättern. Die Bildlauffunktion enthält:

**Schwenken –** Ermöglicht es Ihnen, den Fokus auf das ausgewählte Objekt zu verschieben, wenn das gesamte Objekt nicht sichtbar ist.

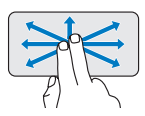

Bewegen Sie zwei Finger in die gewünschte Richtung, um das gewünschte Objekt zu blättern und dabei zu schwenken.

#### **Automatischer vertikaler Bildlauf –**

Ermöglicht es Ihnen, im aktiven Fenster nach oben oder unten zu blättern.

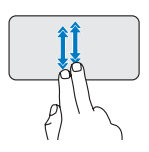

Bewegen Sie dabei zwei Finger schnell nach oben oder unten, um den automatischen vertikale Bildlauf zu aktivieren.

Tippen Sie auf das Touchpad, um den automatischen Bildlauf zu stoppen.

#### **Automatischer horizontaler Bildlauf –**

Ermöglicht es Ihnen, im aktiven Fenster nach links oder rechts zu blättern.

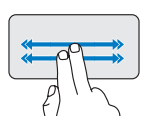

Bewegen Sie dabei zwei Finger schnell nach links oder rechts, um den automatischen horizontalen Bildlauf zu aktivieren.

Tippen Sie auf das Touchpad, um den automatischen Bildlauf zu stoppen.

### **Durchblättern**

Ermöglicht es Ihnen, Inhalte vorwärts oder rückwärts zu durchblättern abhängig von der Blätterrichtung.

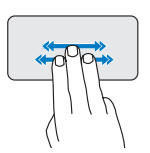

Bewegen Sie drei Finger schnell in die gewünschte Richtung, um die Inhalte des aktiven Fensters durchzublättern.

**Arbeiten mit Ihrem Inspiron™ Laptop-Computer**

### **Zoom**

Ermöglicht es Ihnen, die Vergrößerung des Bildschirminhalts zu erhöhen oder zu verringern. Die Zoomfunktion enthält:

**Kneifen –** Ermöglicht es Ihnen, die Ansicht zu vergrößern oder zu verkleinern, indem Sie zwei Finger auf dem Touchpad zusammenkneifen oder auseinanderführen.

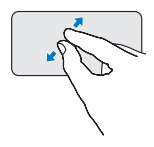

Zum Vergrößern: Führen Sie die beiden Finger auseinander, um die Ansicht des aktiven Fensters zu vergrößern.

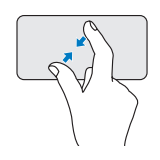

Zum Verkleinern: Kneifen Sie die beiden Finger zusammen, um die Ansicht des aktiven Fensters zu verkleinern.

## **Drehen**

Ermöglicht es Ihnen, den Inhalt des aktiven Fensters zu drehen. Die Drehfunktion enthält:

**Winden –** Ermöglicht es Ihnen, aktiven Inhalt jeweils um 90 Grad zu drehen. Dabei steht ein Finger fest und der andere dreht sich um diesen Festpunkt.

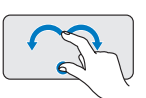

Lassen Sie dabei Ihren Daumen fest an einer Stelle auf dem Touchpad und drehen Sie Ihren Zeigefinger rechtsherum oder linksherum, um das ausgewählte Element um 90 Grad im Uhrzeigersinn oder entgegen dem Uhrzeigersinn zu drehen.

### <span id="page-22-0"></span>**Desktop**

Ermöglicht es Ihnen, alle offenen Fenster zu minimieren, sodass der Desktop sichtbar wird.

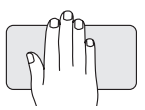

Legen Sie Ihre Hand auf das Touchpad und lassen Sie sie einen Moment lang so liegen.

## **Einstellen der Touchpad-Empfindlichkeit**

Die Handballenverfolgungs-Funktion erlaubt eine Einstellung der Touchpad-Empfindlichkeit und ist sehr praktisch, um unerwünschte Cursorbewegungen während der Eingabe zu verhindern.

Um die Touchpad-Empfindlichkeit einzustellen:

- **1.** Klicken Sie auf **Start** → **Systemsteuerung**→ **Maus** und wählen Sie die Registerkarte **Elantech**.
- **2.** Klicken Sie auf **Optionen**... und blättern Sie im Fenster **Elan Smart-Pad** nach unten, sobald dieses angezeigt wird, und wählen Sie **PalmTracking** (Handballenverfolgung) aus.
- **3.** Ziehen Sie den Schieberegler **PalmTracking Sensitivity** (Handballenverfolgungs-Empfindlichkeit) entsprechend, um die Touchpad-Empfindlichkeit zu erhöhen oder zu verringern.

## <span id="page-23-0"></span>**Ausstattungsmerkmale - Bildschirm**

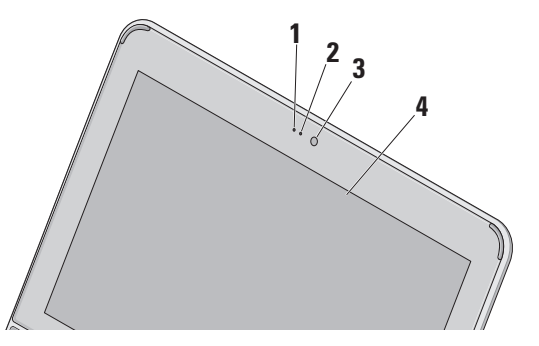

- **1 Mikrofon** Bietet qualitativ hochwertigen Ton bei Audiochats und Stimmaufnahmen.
- **2 Aktivitätsanzeige der Kamera** Zeigt an, ob die Kamera ein- oder ausgeschaltet ist.
- **3 Kamera** Integrierte Kamera für Videoaufnahmen, Videokonferenzen und **Chats**
- **4 Bildschirm** Die Bildschirmmerkmale können je nach der von Ihnen beim Bestellen des Systems getroffenen Konfigurationsauswahl variieren. Weitere Informationen zu Bildschirmen finden Sie im *Dell Technologiehandbuch*.

## <span id="page-24-0"></span>**Entfernen und Austauschen des Akkus**

- **WARNUNG: Bei Verwendung ungeeigneter Akkus besteht Brand- oder Explosionsgefahr. Sie sollten in diesem Computer ausschließlich einen von Dell erworbenen Akku verwenden. Setzen Sie keine Akkus aus anderen Computern ein.**
- **WARNUNG: Fahren Sie den Computer herunter und trennen Sie alle externen Kabel (einschließlich Netzadapter) vom Computer, bevor Sie den Akku ausbauen.**

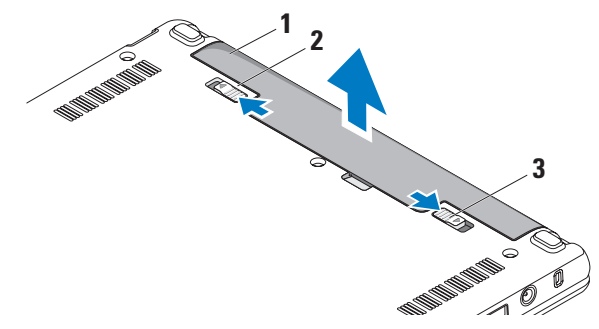

- **1** Akku
- **2** Riegel der Akkuentriegelung
- **3** Akkuverriegelung

<span id="page-25-0"></span>So entfernen Sie den Akku:

- **1.** Fahren Sie den Computer herunter und drehen Sie ihn mit der Unterseite nach oben.
- **2.** Schieben Sie den Riegel der Akkuverriegelung seitwärts, bis er ordnungsgemäß einrastet.
- **3.** Schieben Sie die Akkuentriegelung in die Position zum Entsperren.
- **4.** Ziehen Sie den Akku nach oben und aus dem Akkufach heraus.

Um den Akku auszutauschen, schieben Sie den neuen Akku in den Schacht, bis er einrastet. Schieben Sie dann die Akkuverriegelung in die verriegelte Position.

## **Softwarefunktionen**

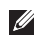

**ANMERKUNG:** Weitere Informationen zu den in diesem Abschnitt beschriebenen Themen finden Sie im *Dell Technologiehandbuch* auf Ihrer Festplatte oder auf der Dell Support-Website unter **support.dell.com**.

#### **Produktivität und Kommunikation**

Sie können Ihren Computer verwenden, um abhängig von den darauf installierten Anwendungen Präsentationen, Broschüren, Grußkarten, Handzettel und Kalkulationstabellen zu erstellen. Ihrer Bestellung können Sie entnehmen, welche Software bei Auslieferung auf Ihrem Computer installiert ist.

Nachdem Sie eine Verbindung mit dem Internet hergestellt haben, können Sie Websites besuchen, ein E-Mail-Konto einrichten, Dateien herauf- und herunterladen usw.

#### **Unterhaltung und Multimedia**

Sie können mithilfe Ihres Computers Videos anschauen, Spiele spielen sowie Musik und Sendungen von Internet-Radiostationen hören.

#### **Anpassen des Desktops**

So können Sie Ihren Desktop anpassen und verschiedene Einstellungen bzgl. Darstellung, Auflösung, Hintergrund, Bildschirmschoner usw. ändern.

#### Windows Vista

- **1.** Klicken Sie mit der rechten Maustaste auf einen freien Desktopbereich, um auf das Fenster mit den Anzeigeeigenschaften zuzugreifen.
- **2.** Klicken Sie auf **Anpassen**, um das Fenster **Darstellung und Sounds** anpassen zu öffnen und lernen Sie die verfügbaren Anpassungsoptionen kennen.

#### Windows XP

- **1.** Klicken Sie mit der rechten Maustaste auf einen freien Desktopbereich, um auf das Fenster mit den Anzeigeeigenschaften zuzugreifen.
- **2.** Klicken Sie auf **Eigenschaften**, um das Fenster **Anzeigeeigenschaften** zu öffnen und die verfügbaren Anpassungsoptionen kennen zu lernen.

#### **Anpassen der Energieverwaltungseinstellungen**

Mithilfe der Energieoptionen Ihres Betriebssystems können Sie Einstellungen der Stromversorgung auf Ihrem Computer konfigurieren. Windows bietet drei Standardoptionen:

- **• Ausbalanciert** Diese Energieoption ermöglicht Höchstleistung, wenn sie benötigt wird, und spart Energie in Phasen der Inaktivität.
- **• Energiesparmodus** Diese Energieoption reduziert die Systemleistung und den Energieverbrauch des Computers im Hinblick auf eine maximale Lebensdauer des Systems.
- **• Höchstleistung** Diese Energieoption bietet maximale Leistung durch aktivitätsgesteuerte Anpassung der Prozessortaktung.

#### **Sichern der Daten**

Es wird empfohlen, dass Sie regelmäßig Sicherungskopien der Dateien und Ordner auf Ihrem Computer erstellen. So erstellen Sie Sicherungskopien von Dateien:

Windows Vista

- 1. Klicken Sie auf Start <sup>→</sup>→ **Systemsteuerung**→ **System und Wartung**→ **Welcome-Center**→ **Dateien und Einstellungen übertragen**.
- **2.** Klicken Sie auf **Dateien sichern** oder **Computer sichern**.
- **3.** Klicken Sie im Dialogfeld **Benutzerkontensteuerung auf Fortsetzen** und folgen Sie den Anweisungen des **Dateisicherungs**-Assistenten.

Windows XP

**1.** Klicken Sie auf **Start**→ **Programme**→ **Zubehör**→ **Systemprogramme**→ **Systemwiederherstellung**.

**2.** Folgen Sie den Anweisungen des **Dateisicherungs**-Assistenten.

## <span id="page-28-0"></span>**Beheben von Störungen**

**WARNUNG: Die Computerabdeckung sollte nur von geschulten Servicemitarbeitern entfernt werden. Im** *Service-Handbuch* **auf der Dell Support-Website unter support.dell.com finden Sie ausführliche Anleitungen zur Wartung.**

## **Probleme mit dem Netzwerk**

#### **Kabellose Netzwerkverbindungen**

#### **Wenn die drahtlose Netzwerkverbindung unterbrochen wurde**

Der WLAN-Router ist offline oder die WLAN-Funktionen des Computers sind deaktiviert worden.

• Überprüfen Sie den WLAN-Router, um sicherzustellen, dass er mit Strom versorgt wird und mit der Datenquelle verbunden ist (Kabelmodem oder Netzwerk-Hub).

- • Störungen können Ihre Drahtlosverbindung unterbrechen. Versuchen Sie, Ihren Computer näher an den Wireless-Router zu bringen.
- • Stellen Sie eine neue Verbindung mit dem WI AN-Router her:
	- a. Stellen Sie sicher, dass Wireless auf Ihrem Computer aktiviert ist (siehe "Wireless aktivieren oder deaktivieren (optional)" auf Seite [9](#page-8-1)).
	- b. Speichern und schließen Sie alle geöffneten Dateien und beenden Sie alle geöffneten Programme.
	- c. Klicken Sie auf die Schaltfläche Start und anschließend auf **Verbinden mit**.
	- d. Folgen Sie den Anweisungen auf dem Bildschirm, um das Einrichten der Verbindung abzuschließen.

beschädigt.

#### <span id="page-29-0"></span>**Kabelgebundene Netzwerkverbindungen Wenn die Netzwerkverbindung unterbrochen** wurde — Das Netzwerkkabel ist lose oder

• Überprüfen Sie das Kabel, um sicherzustellen, dass es verbunden und nicht beschädigt ist.

Anhand der Verbindungsintegritätsanzeige auf dem integrierten Netzwerkanschluss können Sie feststellen, ob die Verbindung funktioniert. Die Anzeige liefert außerdem Informationen zum Status:

- • Grün Es besteht eine gute Verbindung zwischen einem 10-MBit/s-Netzwerk und dem Computer.
- Orange Es besteht eine gute Verbindung zwischen einem 100-MBit/s-Netzwerk und dem Computer.
- Aus Es wird keine physische Verbindung zum Netzwerk festgestellt.

#### **ANMERKUNG:** Die

Verbindungsintegritätsanzeige auf dem Netzwerkanschluss gilt nur für die kabelgebundene Netzwerkverbindung. Sie liefert keine Informationen zum Status von kabellosen Verbindungen.

## **Probleme mit der Stromversorgung**

#### **Die Betriebsanzeige leuchtet oder blinkt nicht** — Der Computer ist ausgeschaltet oder er wird nicht mit Strom versorgt.

- • Wenn der Computer an eine Steckerleiste angeschlossen ist, vergewissern Sie sich, dass die Steckerleiste an eine Steckdose angeschlossen und eingeschaltet ist. Entfernen Sie außerdem Überspannungsschutz-Zwischenstecker, Steckdosenleisten und Verlängerungskabel, um festzustellen, ob sich der Computer einschalten lässt.
- • Stellen Sie sicher, dass die Steckdose Strom liefert, indem Sie probeweise ein anderes Elektroprodukt wie eine Lampe anschließen.

<span id="page-30-0"></span>• Überprüfen Sie die Kabelverbindungen des Netzadapters. Wenn der Netzadapter über eine Leuchtanzeige verfügt, vergewissern Sie sich, dass diese leuchtet.

**Die Betriebsanzeige leuchtet stetig weiß und der Computer reagiert nicht** — Der Bildschirm reagiert möglicherweise nicht. Drücken Sie den Betriebsschalter, bis der Computer ausgeschaltet wird und starten Sie den Computer anschließend erneut.

**Die Betriebsanzeige blinkt weiß** — Der Computer befindet sich im Standby-Modus. Drücken Sie eine Taste auf der Tastatur, bewegen Sie den Touchpad-Zeiger oder eine angeschlossene Maus oder drücken Sie den Betriebsschalter, um den Normalbetrieb wieder aufzunehmen.

#### **Die Betriebsanzeige blinkt gelb** —

Möglicherweise ist ein Gerät defekt oder die Akkuladung ist niedrig.

- • Wenn der Rechner mit Strom versorgt wird, ist möglicherweise ein Gerät defekt oder falsch installiert.
- • Wenn die Akkuladung niedrig ist, schließen Sie den Computer an den Netzadapter an.

**Es treten Störungen auf, die den Empfang Ihres Computers behindern** — Ein unerwünschtes Signal erzeugt Interferenzen, indem es andere Signale unterbricht oder blockiert. Mögliche Ursachen von Störungen sind:

- • Netz-, Tastatur- und Mausverlängerungskabel.
- • Zu viele Geräte an einer Steckdosenleiste.
- • Mehrere Steckdosenleisten sind an die gleiche Stromversorgung angeschlossen.

## **Probleme mit dem Speicher**

#### **Wenn Sie eine Meldung über unzureichenden Arbeitsspeicher erhalten** —

• Speichern und schließen Sie alle geöffneten Dateien und alle geöffneten <span id="page-31-0"></span>Anwendungsprogramme, mit denen Sie nicht arbeiten, um das Problem zu lösen.

• Weitere Informationen zu den Mindestanforderungen finden Sie in der Softwaredokumentation. Installieren Sie ggf. zusätzlichen Speicher (weitere Details finden Sie im *Service-Handbuch* für Ihren Computer unter **support.dell.com**).

#### **Wenn andere Probleme mit dem Speicher auftreten** —

- • Überprüfen Sie die Kompatibilität Ihrer Speichermodule mit dem Computer. Ihr Computer unterstützt DDR2-Speicher. Weitere Informationen zu den von Ihrem Computer unterstützten Speichertypen finden Sie im Abschnitt "Technische Daten" auf Seite [61](#page-60-1)).
- • Neueinsetzen der Speichermodule (siehe *Service-Handbuch* auf der Dell Support-Website unter **support.dell.com**).

• Führen Sie Dell Diagnostics aus (siehe "Dell Diagnostics" auf Seite [39](#page-38-1)).

## **Probleme mit Absturz und Software**

#### **Wenn der Computer nicht startet** —

Vergewissern Sie sich, dass das Netzkabel fest mit dem Computer und der Steckdose verbunden ist.

**Ein Programm reagiert nicht mehr** — Beenden Sie das Programm:

- **1.** Drücken Sie die Tastenkombination <Strg><Umschalt><Esc>.
- **2.** Klicken Sie auf **Anwendungen**.
- **3.** Wählen Sie das Programm aus, das nicht mehr reagiert.
- **4.** Klicken Sie auf **Task beenden**.

**Ein Programm stürzt wiederholt ab** — Lesen Sie die entsprechenden Informationen in der Dokumentation zur Software. Deinstallieren Sie gegebenenfalls das Programm und installieren Sie es anschließend erneut.

- **ANMERKUNG:** Anweisungen für die Installation von Software finden Sie im Allgemeinen in der jeweiligen Dokumentation oder auf einem mitgelieferten Datenträger (CD oder DVD).
- **ANMERKUNG:** Ihr Computer verfügt möglicherweise nicht über ein optisches Laufwerk. Verwenden Sie ein externes optisches Laufwerk oder ein externes Speichergerät für die Verfahren, bei denen Medien beteiligt sind.

**Der Computer reagiert nicht mehr oder es wird ein stetig blauer Bildschirm angezeigt** —

 **VORSICHTSHINWEIS: Wenn Sie das Betriebssystem nicht ordnungsgemäß herunterfahren, können Daten verloren gehen.**

Wenn der Computer nicht mehr reagiert und auch nicht durch Drücken einer Taste auf der Tastatur bzw. Bewegen der Maus aktiviert werden kann,

halten Sie den Betriebsschalter mindestens acht bis zehn Sekunden lang gedrückt, bis der Computer ausgeschaltet wird, und starten Sie den Computer anschließend erneut.

#### **Ein Anwendungsprogramm wurde für eine frühere Version des Betriebssystems Microsoft® Windows® entwickelt** —

Führen Sie den Programmkompatibilitäts-Assistenten aus. Der Programmkompatibilitäts-Assistent konfiguriert ein Programm für einen Modus in Windows Vista/XP, in dem Sie Programme ausführen können, die für frühere Versionen von Windows entwickelt wurden.

#### Windows Vista

- **1.** Klicken Sie auf **Start** → **Systemsteuerung**→ **Programme**→ **Ältere Programme mit dieser Windows-Version verwenden**. Klicken Sie auf der Begrüßungsseite auf **Weiter**.
- **2.** Befolgen Sie die Anweisungen auf dem Bildschirm.

#### Windows XP

- **1.** Klicken Sie auf **Start**→ **Alle Programme**→ **Zubehör**→ **Programmkompatibilitäts-Assistent**.
- **2.** Klicken Sie auf der Begrüßungsseite auf **Weiter**.
- **3.** Befolgen Sie die Anweisungen auf dem Bildschirm.

#### **Andere Probleme mit der Software** —

- • Erstellen Sie umgehend Sicherungskopien Ihrer Dateien.
- • Überprüfen Sie die Festplatte und CDs mit einem Virenschutzprogramm.
- • Speichern und schließen Sie alle geöffneten Dateien oder Programme und fahren Sie Ihren Computer über das Menü **Start** herunter.
- • Lesen Sie die Dokumentation zu dem jeweiligen Programm oder kontaktieren Sie den Softwarehersteller:
- Vergewissern Sie sich, dass das Programm mit dem auf Ihrem Computer installierten Betriebssystem kompatibel ist.
- Vergewissern Sie sich, dass der Computer die Mindesthardwareanforderungen erfüllt, um die Software ausführen zu können. Weitere Informationen finden Sie in der Softwaredokumentation.
- Stellen Sie sicher, dass das Programm ordnungsgemäß installiert und konfiguriert ist.
- Stellen Sie sicher, dass kein Konflikt zwischen den Gerätetreibern und dem Programm vorliegt.
- Gegebenenfalls müssen Sie das Programm Dell Support Center deinstallieren und neu installieren.
- Schreiben Sie die angezeigte Fehlermeldung auf, bevor Sie sich an Dell wenden, diese ist bei der Fehlerbehebung nützlich.

## <span id="page-34-0"></span>**Verwenden von Support-Werkzeugen**

**ANMERKUNG:** Die Anweisungen in diesem Abschnitt gelten für Computer, auf denen das Betriebssystem Windows Vista installiert ist.

## **Dell Support Center**

Vom **Dell Support Center** werden Sie bei der Suche nach benötigten Service-, Support- und systemspezifischen Informationen unterstützt. Weitere Informationen zum **Dell Support Center** und zu den verfügbaren Tools erhalten Sie, indem Sie auf der Website **support.dell.com** auf die Registerkarte **Services** klicken.

Klicken Sie auf das Symbol in der Taskleiste, um die Anwendung zu starten. Auf der Startseite finden Sie Links für den Zugriff auf folgende Bereiche:

• Self Help (Informationen zur Selbsthilfe bzgl. Beheben von Störungen, Sicherheit, Systemleistung, Netzwerk/Internet, Sicherung, Wiederherstellung und Windows-Betriebssystem)

- • Alerts (Warnmeldungen des technischen Supports, die sich auf Ihren Computer beziehen)
- • Assistance from Dell (Technischer Support mit DellConnect™, Kundendienst, Schulungen und Lernhilfen, Anleitungen mit Dell on Call und Online-Tuning mit PC CheckUp)
- About Your System (Systemdokumentation, Garantieinformationen, Systeminformationen, Upgrades und Zubehör)

Im oberen Bereich der **Dell Support Center**-Startseite werden die Modellnummer Ihres Computers sowie die dazugehörige Service-Tag-Nummer und der Express-Servicecode angezeigt.

Weitere Informationen zum **Dell Support Center** finden Sie im Dell-Technologiehandbuch auf Ihrer Festplatte oder auf der Dell Support-Website unter **support.dell.com**.

## <span id="page-35-0"></span>**Systemmeldungen**

Wenn der Computer ein Problem oder einen Fehler identifiziert, zeigt er ggf. eine Systemmeldung an, die Ihnen dabei hilft, die Ursache des Problems und die zu seiner Behebung erforderlichen Maßnahmen zu bestimmen.

**ANMERKUNG:** Wenn eine angezeigte Meldung in den folgenden Beispielen nicht aufgeführt ist, lesen Sie in der Dokumentation zu dem Betriebssystem oder Programm nach, das beim Auftreten der Störung ausgeführt wurde. Lesen Sie alternativ dazu das Dell-Technologiehandbuch auf Ihrer Festplatte oder öffnen Sie die Support-Website von Dell unter **support.dell.com**.

**Alert! Previous attempts at booting this system have failed at checkpoint [nnnn]. For help in resolving this problem, please note this checkpoint and contact Dell Technical Support (Alarm! Frühere Versuche, das System zu starten, sind bei Prüfpunkt [nnnn] fehlgeschlagen. Um uns bei der** 

**Fehlerbehebung zu unterstützen, notieren Sie sich diesen Prüfpunkt und wenden Sie sich an den technischen Support von Dell)** — Der Computer konnte die Startroutine in drei aufeinander folgenden Versuchen aufgrund desselben Fehlers nicht abschließen (unter "Kontaktaufnahme mit Dell" auf Seite [56](#page-55-0) erfahren Sie, wie Sie Hilfe erhalten können).

#### **CMOS checksum error (CMOS-Prüfsummenfehler)** — Möglicher Fehler der Systemplatine oder geringe Ladung der Batterie für die Echtzeituhr. Setzen Sie den Akku wieder ein. (Siehe dazu auch das *Dell-Technologiehandbuch auf Ihrer Festplatte*, die Dell Support-Website unter **support.dell.com** oder den Abschnitt "Kontaktaufnahme mit Dell" auf Seite [56](#page-55-0)).

#### **Hard-disk (HDD) drive failure (Fehler**

**des Festplattenlaufwerks)** — Möglicher Festplattenfehler bei POST. Unter "Kontaktaufnahme mit Dell" auf Seite [56](#page-55-0) erfahren Sie, wie Sie Hilfe von Dell anfordern.
## **Hard-disk drive read failure (Fehler beim**

**Lesen vom Festplattenlaufwerk)** — Möglicher Festplattenfehler während des Festplattentests beim Starten. Unter "Kontaktaufnahme mit Dell" auf Seite [56](#page-55-0) erfahren Sie, wie Sie Hilfe von Dell anfordern.

### **Keyboard failure (Tastaturfehler)** —

Tastaturfehler oder instabile Tastaturkabelverbindung.

# **No boot device available (Kein Startgerät**

**verfügbar)** — Auf der Festplatte ist keine startfähige Partition vorhanden, das Festplattenlaufwerkkabel ist nicht richtig angeschlossen, oder es ist kein startfähiges Gerät vorhanden.

- Ist das Festplattenlaufwerk als Startgerät festgelegt, stellen Sie sicher, dass die Kabel ordnungsgemäß angeschlossen sind und das Laufwerk installiert und als Startlaufwerk partitioniert ist.
- • Rufen Sie das System-Setup-Programm auf und prüfen Sie, ob die Angaben zur

Startreihenfolge stimmen (siehe *Dell-Technologiehandbuch* auf der Festplatte oder die Dell Support-Website unter **support.dell.com**).

### **No timer tick interrupt (Kein periodischer Interrupt)** — Ein Chip auf der Systemplatine ist möglicherweise defekt oder es besteht ein Fehler der Hauptplatine (siehe dazu

"Kontaktaufnahme mit Dell" auf Seite [56](#page-55-0)).

### **USB over current error (USB-Überstromfehler)** — Trennen Sie das USB-Gerät vom Computer. Das USB-Gerät benötigt zum einwandfreien Funktionieren mehr Strom. Verwenden Sie eine externe Stromquelle für das USB-Gerät oder wenn das Gerät über zwei USB-Kabel verfügt, schließen Sie beide an.

### **NOTICE - Hard Drive SELF MONITORING SYSTEM has reported that a parameter has exceeded its normal operating range. Dell recommends that you back up your data regularly. A parameter out of range may or may not indicate a potential hard drive problem**

<span id="page-37-0"></span>**(Hinweis: Das SELF MONITORING SYSTEM des Festplattenlaufwerks hat gemeldet, dass ein Parameter den Wertebereich für den normalen Betrieb überschritten hat. Dell empfiehlt, dass Sie Ihre Daten regelmäßig sichern. Ein außerhalb des normalen Wertebereichs liegender Parameterwert kann auf ein mögliches Problem mit dem Festplattenlaufwerk hinweisen.)** — S.M.A.R.T-Fehler, möglicherweise ein Festplattenlaufwerkfehler. Diese Funktion kann im BIOS-Setup aktiviert oder deaktiviert werden (unter "Kontaktaufnahme mit Dell" auf Seite [56](#page-55-0) erfahren Sie, wie Sie weitere Hilfe erhalten).

# **Hardware-Ratgeber**

Wenn ein Gerät während der Betriebssysteminstallation nicht erkannt wird oder zwar erkannt, jedoch nicht einwandfrei konfiguriert wird, können Sie die Inkompatibilität mit dem **Ratgeber bei Hardwarekonflikten** beheben.

So starten Sie den Hardware-Ratgeber:

- **1.** Klicken Sie auf die Schaltfläche Start und anschließend auf **Hilfe und Support**.
- **2.** Geben Sie im Suchfeld den Text hardware troubleshooter (Ratgeber bei Hardwarekonflikten) ein und drücken Sie anschließend die Eingabetaste, um mit der Suche zu beginnen.
- **3.** Wählen Sie in der Liste der Suchergebnisse die Option aus, die das Problem am besten beschreibt, und fahren Sie mit den übrigen Schritten zur Fehlerbehebung fort.

# <span id="page-38-0"></span>**Dell Diagnostics**

Wenn Probleme mit dem Computer auftreten, führen Sie die unter "Probleme mit Absturz und Software" auf Seite [32](#page-31-0) aufgeführten Maßnahmen durch und führen Sie das Programm Dell Diagnostics aus, bevor Sie von Dell technische Unterstützung anfordern. (Unter "Kontaktaufnahme mit Dell" auf Seite [56](#page-55-0) erfahren Sie, wie Sie Hilfe von Dell anfordern).

Wir empfehlen Ihnen, diese Anweisungen vor Beginn der Arbeiten auszudrucken.

**ANMERKUNG: Dell Diagnostics wird** ausschließlich auf Dell-Computern ausgeführt.

**ANMERKUNG: Der Drivers and** Utilities -Datenträger ist optional und möglicherweise nicht im Lieferumfang Ihres Computer enthalten.

Um das das System-Setup-Programm Ihres Computers aufzurufen, überprüfen Sie die Konfigurationsinformationen Ihres Computers und stellen Sie sicher, dass das Gerät, das Sie testen möchten, im System-Setup angezeigt wird und aktiv ist. Weitere Informationen hierzu finden Sie im Abschnitt zur Systemeinrichtung im *Dell-Technologiehandbuch.*

Starten Sie Dell Diagnostics von der Festplatte oder von dem Drivers and Utilities-Datenträger.

### **Starten von Dell Diagnostics von der Festplatte**

Das Programm "Dell Diagnostics" befindet sich auf der Festplatte in einer verborgenen **Partition** 

- **ANMERKUNG: Falls Ihr Computer** nicht in der Lage ist, ein Monitorbild anzuzeigen, wenden Sie sich an Dell (siehe "Kontaktaufnahme mit Dell" auf Seite [56.](#page-55-0)
- **1.** Vergewissern Sie sich, dass der Computer mit einer funktionsfähigen Steckdose verbunden ist.
- **2.** Schalten Sie den Computer ein bzw. führen Sie einen Neustart durch.
- **3.** Wenn das DELL™-Logo angezeigt wird, drücken Sie sofort <F12>. Wählen Sie **Diagnostics** aus dem Startmenü, und drücken Sie die <Eingabetaste>.
- **ANMERKUNG:** Wird das Betriebssystem-Logo angezeigt, haben Sie zu lange gewartet. Warten Sie in diesem Fall, bis der Microsoft® Windows®-Desktop angezeigt wird. Fahren Sie anschließend den Computer herunter und versuchen Sie es erneut.
- **ANMERKUNG:** Wird eine Systemmeldung mit dem Inhalt angezeigt, dass keine Dienstprogrammpartition ermittelt werden konnte, führen Sie Dell Diagnostics unter Verwendung des Drivers and Utilities-Datenträgers aus.
- **4.** Drücken Sie eine beliebige Taste, um Dell Diagnostics von der entsprechenden Diagnose-Dienstprogrammpartition auf der Festplatte zu starten.

### **Starten von Dell Diagnostics unter Verwendung des Drivers and Utilities-Datenträgers**

- **ANMERKUNG:** Ihr Computer verfügt möglicherweise nicht über ein optisches Laufwerk. Verwenden Sie ein externes optisches Laufwerk oder ein externes Speichergerät für die Verfahren, bei denen Medien beteiligt sind.
- **1.** Legen Sie den Drivers and Utilities-Datenträger ein.
- **2.** Fahren Sie den Computer herunter und starten Sie ihn erneut. Wenn das DELL-Logo angezeigt wird, drücken Sie sofort <F2>.
- **ANMERKUNG:** Wird das Betriebssystem-Logo angezeigt, haben Sie zu lange gewartet. Warten Sie in diesem Fall, bis der Microsoft® Windows®-Desktop angezeigt wird. Fahren Sie anschließend den Computer herunter und versuchen Sie es erneut.
- **ANMERKUNG:** Im nächsten Schritt wird die Startreihenfolge temporär für einen Startvorgang geändert. Beim nächsten Systemstart wird der Computer entsprechend der im System-Setup-Programm festgelegten Gerätereihenfolge hochgefahren.
- **3.** Wenn die Liste der startfähigen Geräte angezeigt wird, wählen Sie **CD/DVD/CD-RW** und drücken Sie die <Fingabetaste>.
- **4.** Wählen Sie die Option **Boot from CD-ROM** (Von CD-ROM starten) aus dem angezeigten Menü, und drücken Sie die <Eingabetaste>.
- **5.** Geben Sie 1 ein, um das CD-Menü zu starten, und drücken Sie die <Eingabetaste>, um fortzufahren.
- **6.** Wählen Sie **Run the 32 Bit Dell Diagnostics** (32-Bit-Dell Diagnostics ausführen) aus der nummerierten Liste. Sind mehrere Versionen aufgelistet, wählen Sie die für Ihren Computer geeignete Version.

**7.** Wenn das Dell Diagnostics-**Main Menu** (Hauptmenü) angezeigt wird, wählen Sie den Test, den Sie ausführen möchten.

# <span id="page-41-0"></span>**Neuinstallation des Betriebssystems**

Sie können Ihr Betriebssystem auf folgende Weisen wiederherstellen:

- • Die Funktion zur Systemwiederherstellung führt Ihren Computer auf einen früheren Betriebszustand zurück, ohne Arbeitsdateien zu beeinträchtigen. Verwenden Sie die Systemwiederherstellung als bevorzugte Lösung zur Wiederherstellung Ihres Betriebssystems und gleichzeitigem Erhalten bestehender Datendateien.
- • Dell Factory Image Restore setzt Ihre Festplatte wieder auf den ursprünglichen Betriebszustand zum Zeitpunkt der Lieferung des Computers zurück. Dieses Verfahren löscht unwiderruflich alle Daten von der Festplatte und entfernt alle Programme, die nach Erhalt des Computers installiert wurden. Verwenden Sie Dell Factory Image Restore ausschließlich dann, wenn

Ihr Betriebssystemproblem durch die Systemwiederherstellung nicht behoben werden konnte.

• Wenn im Lieferumfang Ihres Computers ein Betriebssystem-Datenträger enthalten war, können Sie das Betriebssystem über diesen Datenträger wiederherstellen. Bei Verwendung des Betriebssystem-Datenträgers werden jedoch alle Daten auf der Festplatte gelöscht. Verwenden Sie den Datenträger ausschließlich dann, wenn Ihr Betriebssystemproblem durch die Systemwiederherstellung nicht behoben werden konnte.

## <span id="page-42-0"></span>**Systemwiederherstellung**

Das Betriebssystem Microsoft Windows bietet die Möglichkeit der Systemwiederherstellung, damit Sie Ihren Computer nach Änderungen an der Hardware und Software oder sonstiger Systemeinstellungen wieder in einen früheren Betriebszustand zurückversetzen können (ohne dabei die Arbeitsdateien zu beeinträchtigen), wenn die vorgenommenen Änderungen den Computer in einem unerwünschten Betriebszustand gelassen haben. Alle von der Systemwiederherstellung am Computer vorgenommenen Änderungen sind vollständig reversibel.

- **VORSICHTSHINWEIS: Erstellen Sie von allen Arbeitsdateien regelmäßig Sicherungskopien. Ihre Arbeitsdateien können durch die Systemwiederherstellung nicht überwacht oder wiederhergestellt werden.**
- **ANMERKUNG:** Die in diesem Dokument Ø beschriebenen Vorgänge gelten für die Windows-Standardansicht. Wenn Sie auf Ihrem Dell™-Computer die klassische Windows-Ansicht verwenden, treffen die

### Beschreibungen möglicherweise nicht zu.

### **Starten der Systemwiederherstellung unter Windows Vista**

- **1.** Klicken Sie auf **Start** .
- **2.** Geben Sie im Feld **Suche starten** den Text Systemwiederherstellung ein und drücken Sie die Eingabetaste.
- **ANMERKUNG:** Möglicherweise wird das Fenster **Benutzerkontensteuerung** angezeigt. Wenn Sie über Administratorrechte für den Computer verfügen, klicken Sie auf **Fortsetzen**. Andernfalls bitten Sie Ihren Administrator, die gewünschte Aktion fortzusetzen.
- **3.** Klicken Sie auf **Weiter** und folgen Sie den Anweisungen auf dem Bildschirm, um fortzufahren.

Falls sich das Problem mit der Systemwiederherstellung nicht beheben ließ, können Sie die zuletzt durchgeführte Systemwiederherstellung rückgängig machen.

### **Starten der Systemwiederherstellung unter Windows XP**

- **1.** Klicken Sie auf **Start**→ **Alle Programme**→ **Zubehör**→ **Systemprogramme**→ **Systemwiederherstellung**.
- **2.** Klicken Sie auf der Begrüßungsseite auf **Weiter**.
- **3.** Befolgen Sie die Anweisungen auf dem Bildschirm.

### **Zurücksetzen der letzten**

### **Systemwiederherstellung unter Windows Vista**

- 
- **ANMERKUNG:** Speichern und schließen Sie alle geöffneten Dateien und beenden Sie alle geöffneten Programme, bevor Sie die letzte Systemwiederherstellung rückgängig machen. Ändern, öffnen oder löschen Sie keine Dateien oder Programme, bis die Systemwiederherstellung vollständig abgeschlossen ist.
- **1.** Klicken Sie auf **Start** .
- **2.** Geben Sie im Feld **Suche starten** den Text Systemwiederherstellung ein und drücken Sie die Eingabetaste.

**3.** Klicken Sie auf **Letzte Wiederherstellung rückgängig machen** und anschließend auf **Weiter**.

### **Zurücksetzen der letzten Systemwiederherstellung unter Windows XP**

- **ANMERKUNG:** Speichern und schließen Sie alle geöffneten Dateien und beenden Sie alle geöffneten Programme, bevor Sie die letzte Systemwiederherstellung rückgängig machen. Ändern, öffnen oder löschen Sie keine Dateien oder Programme, bis die Systemwiederherstellung vollständig abgeschlossen ist.
- **1.** Klicken Sie auf **Start**→ **Alle Programme**→ **Zubehör**→ **Systemprogramme**→ **Systemwiederherstellung**.
- **2.** Klicken Sie im Begrüßungsbildschirm auf **Letzte Wiederherstellung rückgängig machen** und anschließend auf **Weiter**.
- **3.** Befolgen Sie die Anweisungen auf dem Bildschirm.

## **Verwenden von Dell™ PC Restore unter Windows XP**

 **VORSICHTSHINWEIS: Dell PC Restore löscht alle auf der Festplatte gespeicherten Daten unwiderruflich und entfernt alle nach Erhalt des Computers installierten Programme bzw. Treiber. Sichern Sie nach Möglichkeit die Daten, bevor Sie dieses Hilfsprogramm verwenden. Verwenden Sie Dell PC Restore ausschließlich dann, wenn Ihr Betriebssystemproblem durch die Systemwiederherstellung nicht behoben werden konnte.**

**ANMERKUNG: Dell PC Restore von** Symantec und Dell Factory Image Restore sind möglicherweise in einigen Ländern und auf einigen Computern nicht verfügbar.

Verwenden Sie Dell PC Restore nur als letztes Mittel zur Wiederherstellung Ihres Betriebssystems. Diese Option setzt Ihre

Festplatte wieder auf den ursprünglichen Betriebszustand zum Zeitpunkt der Lieferung des Computers zurück. Alle Programme oder Dateien, die seit dem Erhalt Ihres Computers hinzugefügt wurden — einschließlich Arbeitsdateien — werden unwiderruflich von der Festplatte gelöscht. Zu Arbeitsdateien zählen Dokumente, Arbeitsblätter, E-Mail-Nachrichten, digitale Fotos, Musikdateien usw. Bevor Sie PC Restore anwenden, sollten Sie daher nach Möglichkeit alle Daten sichern.

Verwenden von PC Restore:

**1.** Schalten Sie den Computer ein.

Während des Startvorgangs wird im oberen Abschnitt des Bildschirms eine blaue Leiste mit dem Titel **www.dell.com** angezeigt.

**2.** Drücken Sie sofort <Strg><F11>, sobald der blaue Balken sichtbar wird. Wenn Sie <Strg><F11> nicht rechtzeitig drücken, warten Sie, bis der Startvorgang des Computers beendet ist, und starten Sie den Computer erneut.

### **VORSICHTSHINWEIS: Wenn Sie die Ausführung von PC Restore nicht fortsetzen möchten, klicken Sie auf Reboot (Neustart).**

**3.** Klicken Sie auf **Restore** (Wiederherstellen) und anschließend auf **Confirm** (Bestätigen).

Der Wiederherstellungsvorgang nimmt ca. 6 bis 10 Minuten in Anspruch.

- **4.** Klicken Sie, wenn Sie dazu aufgefordert werden, auf **Finish** (Fertig stellen), um den Computer neu zu starten.
- 

**ANMERKUNG: Fahren Sie den Computer** nicht manuell herunter. Klicken Sie auf **Finish** (Fertig stellen) – der Computer führt selbst einen vollständigen Neustart durch.

**5.** Klicken Sie, wenn Sie dazu aufgefordert werden, auf **Yes** (Ja).

Der Computer wird neu gestartet. Indem der ursprüngliche Betriebszustand des Computers wiederhergestellt wurde, sind die angezeigten Bildschirmseiten (wie beispielsweise die Endbenutzer-Lizenzvereinbarung) mit den Seiten identisch, die bei der erstmaligen Verwendung des Computers angezeigt wurden.

### **6.** Klicken Sie auf **Weiter**.

Der Bildschirm Systemwiederherstellung wird angezeigt. Anschließend wird der Computer neu gestartet.

Klicken Sie nach dem Neustart auf **OK**.

# <span id="page-46-0"></span>**Dell Factory Image Restore**

- **VORSICHTSHINWEIS: Dell Factory Image Restore löscht alle auf der Festplatte gespeicherten Daten unwiderruflich und entfernt alle nach Erhalt des Computers installierten Programme bzw. Treiber. Sichern Sie nach Möglichkeit die Daten, bevor Sie diese Option verwenden. Verwenden Sie Dell Factory Image Restore ausschließlich dann, wenn Ihr Betriebssystemproblem durch die Systemwiederherstellung nicht behoben werden konnte.**
- **ANMERKUNG: Dell Factory Image Restore** ist möglicherweise in einigen Ländern und auf einigen Computern nicht verfügbar.

Verwenden Sie Dell Factory Image Restore nur als letztes Mittel zur Wiederherstellung Ihres Betriebssystems. Diese Option setzt Ihre Festplatte wieder auf den ursprünglichen Betriebszustand zum Zeitpunkt der Lieferung des Computers zurück. Alle Programme oder Dateien, die seit dem Erhalt Ihres Computers

hinzugefügt wurden – einschließlich Arbeitsdateien – werden unwiderruflich von der Festplatte gelöscht. Zu Arbeitsdateien zählen Dokumente, Arbeitsblätter, E-Mail-Nachrichten, digitale Fotos, Musikdateien usw. Sichern Sie nach Möglichkeit alle Daten, bevor Sie Dell Factory Image Restore verwenden.

### **Dell Factory Image Restore**

- **1.** Schalten Sie den Computer ein. Sobald das Dell-Logo angezeigt wird, drücken Sie mehrmals <F8>, um das Fenster **Erweiterte Startoptionen von Vista** anzuzeigen.
- **2.** Wählen Sie **Computerreparaturoptionen**.
- **3.** Das Fenster **Systemwiederherstellungsoptionen** wird angezeigt.
- **4.** Wählen Sie ein Tastaturlayout und klicken Sie auf **Weiter**.
- **5.** Für den Zugriff auf die
- Wiederherstellungsoptionen melden Sie sich als lokaler Benutzer am Computer an. Um auf die Befehlszeile zuzugreifen, geben Sie

administrator in das Feld **Benutzername** ein und klicken Sie dann auf **OK**.

- **6.** Klicken Sie auf **Dell Factory Image Restore**. Die Startseite von **Dell Factory Image Restore** wird angezeigt.
- **ANMERKUNG:** Je nach gegebener Konfiguration müssen Sie möglicherweise zuerst **Dell Factory Tools** und dann **Dell Factory Image Restore** auswählen.
- **7.** Klicken Sie auf **Weiter**. Die Seite **Confirm Data Deletion** (Datenlöschung bestätigen) wird angezeigt.
- **ANMERKUNG:** Wenn Sie die Ausführung von Factory Image Restore nicht fortsetzen möchten, klicken Sie auf **Cancel** (Abbrechen).

**8.** Aktivieren Sie das Kontrollkästchen zur Bestätigung, dass Sie das Festplattenlaufwerk neu formatieren und die Systemsoftware im ursprünglichen, werkseitig konfigurierten Zustand wiederherstellen möchten, und klicken Sie anschließend auf **Next** (Weiter).

Der Wiederherstellungsvorgang wird gestartet und benötigt bis zum Abschluss mindestens fünf Minuten. Sobald das Betriebssystem und die werkseitig installierten Anwendungen im ursprünglichen Zustand wiederhergestellt sind, wird eine entsprechende Meldung angezeigt.

**9.** Klicken Sie auf **Finish** (Fertig stellen), um das System neu zu starten.

## <span id="page-48-0"></span>**Neuinstallieren des Betriebssystems**

### **Vorbereitung**

Wenn Sie beabsichtigen, das Windows-Betriebssystem neu zu installieren, um ein Problem mit einem neu installierten Treiber zu beheben, verwenden Sie zunächst die Windows-Funktion zum Zurücksetzen von Gerätetreibern. Kann das Problem durch das Zurücksetzen des Gerätetreibers nicht behoben werden, verwenden Sie die Systemwiederherstellung, um Ihr Betriebssystem in den Betriebszustand vor der Installation des neuen Gerätetreibers zurückzuversetzen. Siehe "Systemwiederherstellung" auf Seite [43.](#page-42-0)

 **VORSICHTSHINWEIS: Sichern Sie vor der Installation sämtliche Datendateien auf Ihrer primären Festplatte. Bei der üblichen Festplattenkonfiguration wird als primäre Festplatte die zuerst vom Computer erkannte Festplatte bestimmt.**

Zum Neuinstallieren von Windows benötigen Sie Folgendes:

- Dell Betriebssystem-Datenträger
- Dell Drivers and Utilities-Datenträger
- **ANMERKUNG:** Der Drivers and Utilities- $\mathscr{M}$ Datenträger enthält Treiber, die im Verlauf der Montage Ihres Computers installiert wurden. Verwenden Sie den Drivers and Utilities-Datenträger zum Laden aller erforderlichen Treiber. Je nachdem, wo Sie Ihren Computer erworben oder ob Sie die Medien angefordert haben, sind der Dell Drivers and Utilities-Datenträger und der Betriebssystem-Datenträger unter Umständen nicht im Lieferumfang Ihres Computers enthalten.

### **Neuinstallieren von Windows**

Der vollständige Neuinstallationsprozess kann 1 bis 2 Stunden in Anspruch nehmen. Nach der Neuinstallation des Betriebssystems müssen Sie Gerätetreiber, Virenschutzprogramme und weitere Softwareprogramme ebenfalls neu installieren.

- **ANMERKUNG:** Ihr Computer verfügt möglicherweise nicht über ein optisches Laufwerk. Verwenden Sie ein externes optisches Laufwerk oder ein externes Speichergerät für die Verfahren, bei denen Medien beteiligt sind.
- **1.** Speichern und schließen Sie alle geöffneten Dateien und beenden Sie alle geöffneten Programme.
- **2.** Legen Sie den Betriebssystem-Datenträger ein.
- **3.** Wenn die Meldung **Windows installieren** angezeigt wird, klicken Sie auf **Beenden**.
- **4.** Starten Sie den Computer neu.
- **5.** Wenn das DELL-Logo angezeigt wird, drücken Sie sofort <F2>.

**ANMERKUNG:** Wird das Betriebssystem-Logo angezeigt, haben Sie zu lange gewartet. Warten Sie in diesem Fall, bis der Microsoft® Windows®-Desktop angezeigt wird. Fahren Sie anschließend den Computer herunter und versuchen Sie es erneut.

- - **ANMERKUNG:** Im nächsten Schritt wird die Startreihenfolge temporär für einen Startvorgang geändert. Beim nächsten Systemstart wird der Computer entsprechend der im System-Setup-Programm festgelegten Gerätereihenfolge hochgefahren.
	- **6.** Wenn die Liste der startfähigen Geräten angezeigt wird, wählen Sie **CD/DVD/ CD-RW Drive** (CD/DVD/CD-RW-Laufwerk), und drücken Sie die <Eingabetaste>.
	- **7.** Drücken Sie eine beliebige Taste, um **Boot from CD-ROM** (Von CD-ROM starten) auszuwählen. Folgen Sie den Anweisungen auf dem Bildschirm, um die Installation abzuschließen.

# <span id="page-50-0"></span>**Wie Sie Hilfe bekommen**

Bei Problemen mit Ihrem Computer können Sie folgende Schritte durchführen, um das Problem zu identifizieren und zu beheben:

- **1.** Lesen Sie die Informationen und Anleitungen unter "Beheben von Störungen" auf Seite [29,](#page-28-0) die sich auf das Problem beziehen, mit dem Sie es gegenwärtig zu tun haben.
- **2.** Lesen Sie die Anleitung zum Ausführen von Dell Diagnostics unter "Dell Diagnostics" auf Seite [39](#page-38-0).
- **3.** Füllen Sie die "Diagnose-Checkliste" auf Seite [56](#page-55-1) aus.
- **4.** Nutzen Sie die umfangreichen Online-Dienste auf der Dell Support-Website (**support.dell.com**), um Hilfe bei der Installation und Behebung von Störungen zu erhalten. Eine weiterführende Liste der Online-Support-Dienste von Dell finden Sie unter "Online-Dienste" auf Seite [52](#page-51-0).
- **5.** Wenn die Probleme durch Befolgen der vorangehenden Schritte nicht behoben werden konnten, lesen Sie die Abschnitte ". Vor Ihrem Anruf" auf Seite [55](#page-54-0) sowie "Kontaktaufnahme mit Dell" auf Seite [56.](#page-55-0)
- **ANMERKUNG:** Rufen Sie den technischen Support von Dell über ein Telefon neben oder in der Nähe des Computers an, damit der Support-Mitarbeiter Sie bei den erforderlichen Schritten unterstützen kann.
- **ANMERKUNG:** Das Express-Servicecode- $\mathscr{U}$ System von Dell steht möglicherweise nicht in allen Ländern zur Verfügung.

Geben Sie nach Aufforderung des automatischen Telefonsystems von Dell den Express-Servicecode ein, damit Sie direkt mit dem zuständigen Support-Mitarbeiter verbunden werden können. Wenn Sie keinen Express-Servicecode haben, öffnen Sie das Verzeichnis **Dell Accessories** (Dell Zubehör), <span id="page-51-1"></span>doppelklicken Sie auf das Symbol **Express Service Code**, und befolgen Sie die weiteren Anweisungen.

**ANMERKUNG:** Einige der nachstehend aufgeführten Dienstleistungen sind nicht in allen Ländern durchgängig verfügbar. Informationen hierzu erhalten Sie vom Fachhändler vor Ort.

## **Technischer Support und Kundendienst**

Der Support-Service von Dell steht Ihnen zur Verfügung, um Ihnen alle Fragen rund um die Hardware von Dell zu beantworten. Die Mitarbeiter des Technischen Supports verwenden computergestützte Diagnoseprogramme, um die Fragen schnell und präzise zu beantworten.

Um Kontakt mit dem technischen Support von Dell aufzunehmen, lesen Sie zuerst die Informationen unter "Vor Ihrem Anruf" auf Seite [55](#page-54-1) sowie die Kontaktinformationen für Ihre

Region, oder Sie besuchen die Support-Website unter **support.dell.com**.

# **DellConnect™**

DellConnect ist ein einfaches Tool für den Online-Zugriff, mit dem ein Mitarbeiter des Dell-Kundendienstes und -Supports unter Ihrer Beaufsichtigung über eine Breitbandverbindung auf Ihren Computer zugreifen, das vorliegende Problem bestimmen und beheben kann. Weitere Informationen erhalten Sie, indem Sie unsere Website unter **www.dell.com/DellConnect**  besuchen.

# <span id="page-51-0"></span>**Online-Dienste**

Auf den folgenden Websites können Sie mehr über Produkte und Dienstleistungen von Dell erfahren:

- • **www.dell.com**
- • **www.dell.com/ap** (nur für den asiatischpazifischen Raum)
- • **www.dell.com/jp** (nur für Japan)
- <span id="page-52-0"></span>• **www.euro.dell.com** (nur für Europa)
- • **www.dell.com/la** (Lateinamerika und Karibik)
- • **www.dell.ca** (nur für Kanada)

Dell-Support ist über folgende Websites und E-Mail-Adressen erreichbar:

Dell-Support-Websites

- • **support.dell.com**
- • **support.jp.dell.com** (nur für Japan)
- • **support.euro.dell.com** (nur für Europa)

E-Mail-Adressen von Dell Support

- • **mobile\_support@us.dell.com**
- • **support@us.dell.com**
- • **la-techsupport@dell.com** (nur für Lateinamerika und karibische Länder)
- apsupport@dell.com (nur für den asiatischpazifischen Raum)

E-Mail-Adressen für Dell-Marketing und -Vertrieb

- • **apmarketing@dell.com** (nur für den asiatisch-pazifischen Raum)
- • **sales\_canada@dell.com** (nur für Kanada)

Anonymes FTP (File Transfer Protocol [Dateiübertragungsprotokoll])

• **ftp.dell.com**

Melden Sie sich an als user: anonymous, und verwenden Sie Ihre E-Mail-Adresse als Kennwort.

## **Automatischer Auftragsauskunftsservice**

Um den Status der von Ihnen bestellten Dell-Produkte abzufragen, können Sie die Website **support.dell.com**, besuchen oder den automatischen Auftragsauskunftsdienst anrufen. Über eine Bandansage werden Sie zur Angabe bestimmter Informationen aufgefordert, die erforderlich sind, um Ihre Bestellung zu finden und darüber Auskunft zu geben. Unter

<span id="page-53-0"></span>"Kontaktaufnahme mit Dell" auf Seite [56](#page-55-0) erfahren Sie, wie Sie die entsprechende Rufnummer für einen Anruf aus Ihrer Region ermitteln.

Sollten sich Probleme mit einer Bestellung ergeben (fehlende oder falsche Teile, fehlerhafte Rechnung), setzen Sie sich mit dem Kundendienst von Dell in Verbindung. Halten Sie beim Anruf Lieferschein oder Packzettel bereit. Unter "Kontaktaufnahme mit Dell" auf Seite [56](#page-55-0) erfahren Sie, wie Sie die entsprechende Rufnummer für einen Anruf aus Ihrer Region ermitteln.

## **Produktinformationen**

Wenn Sie Informationen zu weiteren Produkten von Dell benötigen oder eine Bestellung aufgeben möchten, besuchen Sie die Website von Dell unter **www.dell.com**. Unter "Kontaktaufnahme mit Dell" auf Seite [56](#page-55-0) erfahren Sie, wie Sie die entsprechende Rufnummer für einen Anruf aus Ihrer Region oder für ein Gespräch mit einem Vertriebsspezialisten ermitteln.

## **Rücksendung von Teilen zur Garantiereparatur oder zur Gutschrift**

Möchten Sie Artikel zur Reparatur oder für eine Gutschrift zurücksenden, gehen Sie wie folgt vor:

- **1.** Rufen Sie bei Dell an, um eine Rücksendenummer zu erhalten, und schreiben Sie diese deutlich lesbar außen auf den Versandkarton.
- **ANMERKUNG:** Unter "Kontaktaufnahme mit Dell" auf Seite [56](#page-55-0) erfahren Sie, wie Sie die entsprechende Rufnummern für einen Anruf aus Ihrer Region ermitteln.
- **2.** Legen Sie eine Kopie des Lieferscheins und ein Begleitschreiben bei, in dem Sie den Grund für die Rücksendung erläutern.
- <span id="page-54-2"></span>**3.** Fügen Sie eine Kopie der Diagnose-Checkliste (siehe "Dell Diagnostics" auf Seite [39](#page-38-0)) hinzu. Sie sollte die durchgeführten Tests und alle Fehlermeldungen des Dell Diagnostics-Programms (siehe "Dell Diagnostics" auf Seite [39](#page-38-0)) aufführen.
- **4.** Falls das Gerät zur Gutschrift zurückgesendet wird, legen Sie alle zugehörigen Zubehörteile (Netzkabel, Software, Handbücher usw.) bei.
- **5.** Schicken Sie die Geräte in der Originalverpackung zurück (oder in einer ebenso geeigneten Verpackung).
- **ANMERKUNG: Beachten Sie, dass** Sie die Versandkosten tragen müssen Außerdem sind Sie verantwortlich für die Transportversicherung aller zurückgeschickten Produkte und tragen das Verlustrisiko für den Versand an Dell. Nachnahmesendungen werden nicht angenommen.
- **U** 
	- **ANMERKUNG:** Rücksendungen, die diese Bedingungen nicht erfüllen, werden von Dell nicht angenommen und die Geräte werden an Sie zurückgeschickt.

# <span id="page-54-1"></span><span id="page-54-0"></span>**Vor Ihrem Anruf**

**ANMERKUNG:** Halten Sie beim Anruf den **III** Express-Servicecode bereit. Mit diesem Code werden Sie durch das automatische Support-Telefonsystem von Dell schneller verbunden. Sie werden möglicherweise auch nach Ihrer Service-Tag-Nummer gefragt (die Sie an der Rückseite oder Unterseite Ihres Computers finden).

Vergessen Sie nicht, die Diagnose-Checkliste auszufüllen. Wenn möglich, sollten Sie Ihren Computer einschalten, bevor Sie Dell zur Unterstützung anrufen, sowie ein Telefon in der Nähe des Computers verwenden. Während des Anrufs sollten Sie in der Lage sein, einige Befehle einzugeben, detaillierte Informationen während des Betriebs zu nennen oder andere

<span id="page-55-2"></span>Fehlerbehebungsverfahren auszuprobieren, die nur am Computer durchgeführt werden können. Die Computerdokumentation sollte immer griffbereit sein.

### <span id="page-55-1"></span>**Diagnose-Checkliste**

- • Name:
- • Datum:
- • Adresse:
- • Telefonnummer:
- • Service-Tag-Nummer (Strichcode auf der Rück- oder Unterseite des Computers):
- • Express-Servicecode:
- • Rücksendegenehmigungsnummer (falls von einem Dell-Mitarbeiter ausgegeben):
- • Betriebssystem und Version:
- • Geräte:
- • Erweiterungskarten:
- Sind Sie an ein Netzwerk angeschlossen? Ja/Nein
- Netzwerk, Version und Netzwerkadapter:
- • Programme und Versionen:

Ermitteln Sie mithilfe der Dokumentation zum Betriebssystem den Inhalt der Startdateien Ihres Computers. Drucken Sie diese Dateien, falls ein Drucker angeschlossen ist. Notieren Sie andernfalls den Inhalt der Dateien, bevor Sie Dell anrufen.

- • Fehlermeldung, Signaltoncode oder Diagnosecode:
- <span id="page-55-0"></span>• Beschreibung des Problems und der bereits durchgeführten Maßnahmen zur Fehlerbeseitigung:

## <span id="page-56-0"></span>**Kontaktaufnahme mit Dell**

Kunden in den USA verwenden die Rufnummer 800-WWW-DELL (800-999-3355).

**ANMERKUNG:** Wenn Sie nicht über eine aktive Internetverbindung verfügen, können Sie Kontaktinformationen auch auf Ihrer Auftragsbestätigung, dem Lieferschein, der Rechnung oder im Dell-Produktkatalog finden.

Dell stellt verschiedene online-basierte und telefonische Support- und Serviceoptionen bereit. Da die Verfügbarkeit dieser Optionen je nach Land und Produkt variiert, stehen einige Services möglicherweise in Ihrer Region nicht zur Verfügung.

Gehen Sie wie folgt vor, um sich mit Dell in Verbindung zu setzen und Fragen zu übermitteln, die den Vertrieb, den technischen Support oder den Kundendienst betreffen:

- **1.** Besuchen Sie **support.dell.com**.
- **2.** Vergewissern Sie sich, dass unten auf der Seite im Dropdown-Menü **Choose**

**A Country/Region** (Land/Region auswählen) die gewünschte Länder- oder Regionsoption ausgewählt ist.

- **3.** Klicken Sie links auf der Seite auf **Contact Us** (Kontaktieren Sie uns).
- **4.** Klicken Sie je nach Bedarf auf den entsprechenden Service- oder Support-Link.
- **5.** Wählen Sie die für Sie am besten geeignete Methode der Kontaktaufnahme.

# <span id="page-57-0"></span>**Weitere Informationen und Ressourcen**

### **Ziel/Aufgabe: Informationsquelle/Ressource:**

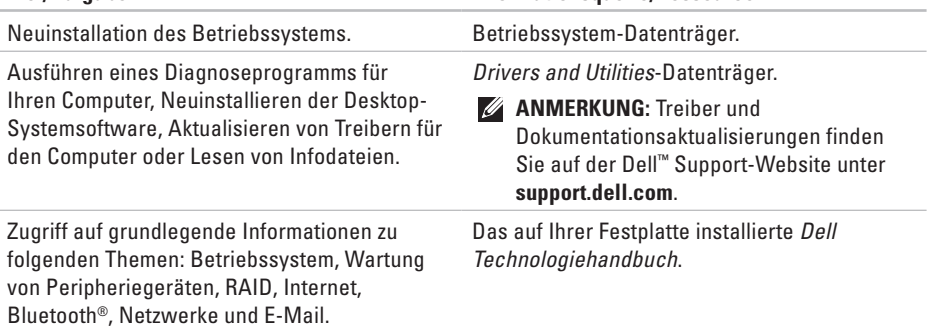

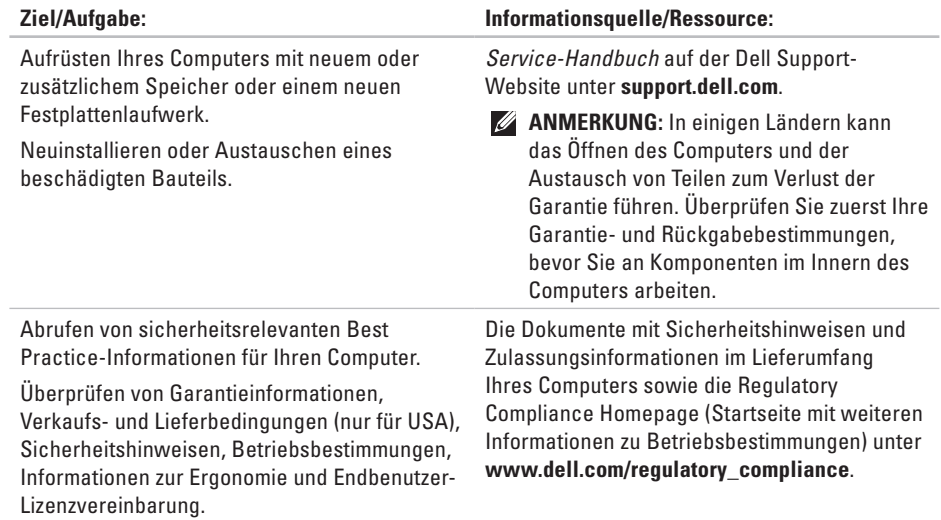

<span id="page-59-0"></span>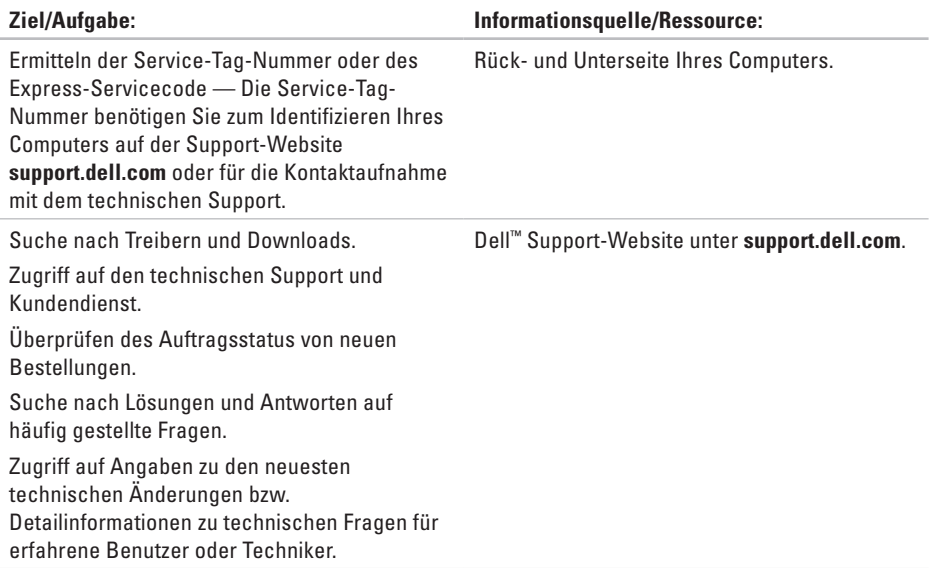

### <span id="page-60-0"></span>**Systemmodell**

Dell**™** Inspiron**™** Mini 10

In diesem Abschnitt finden Sie Informationen technischer Art, die Sie möglicherweise beim Einrichten und Aufrüsten des Computers oder beim Aktualisieren von Treibern benötigen.

**ANMERKUNG:** Die angebotenen Konfigurationen können je nach Region variieren. Weitere Informationen zur Konfiguration Ihres Computers erhalten Sie, indem Sie auf **Start**→ **Hilfe und Support** klicken und die Option zum Anzeigen von Informationen über Ihren Computer auswählen.

#### **Prozessor**

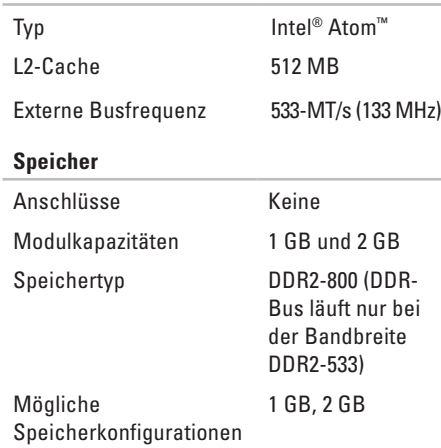

<span id="page-61-0"></span>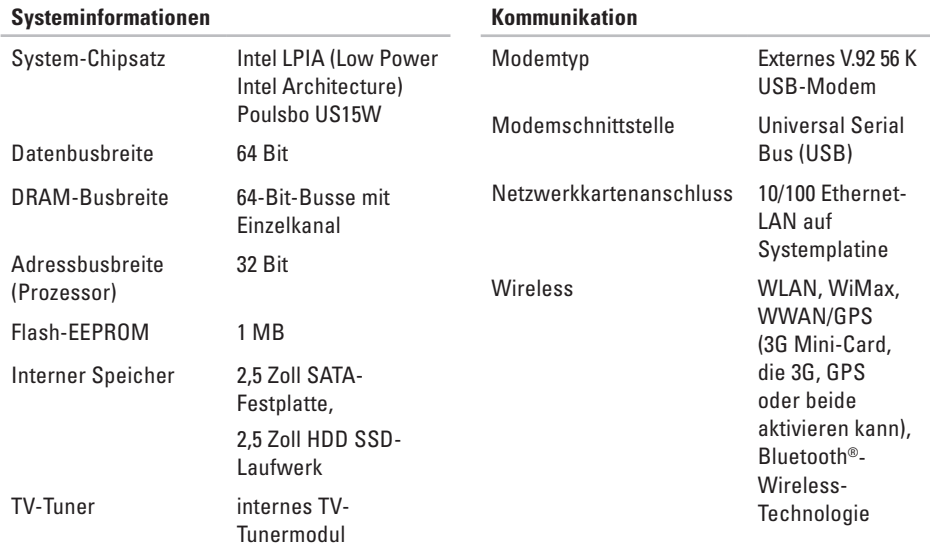

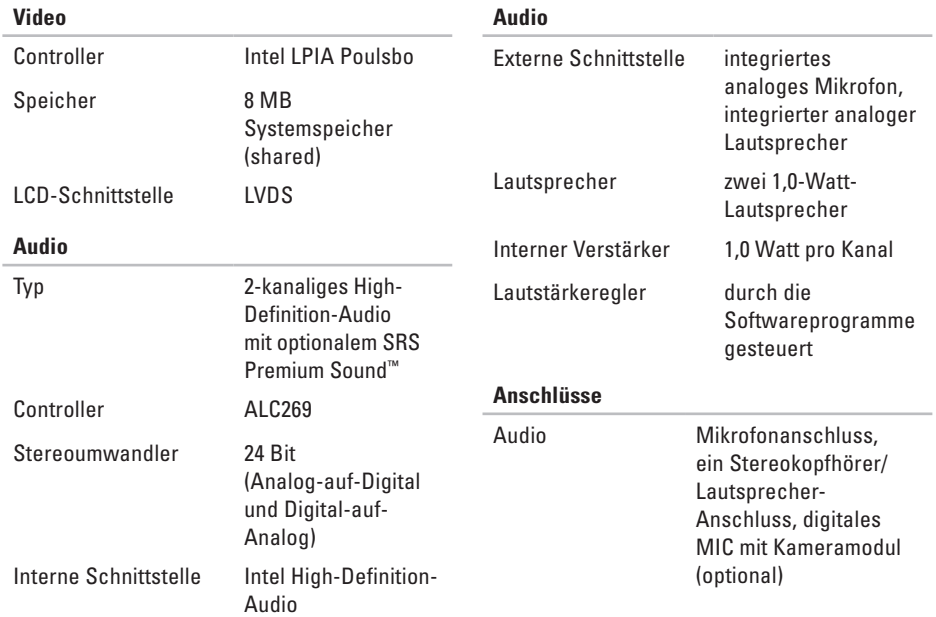

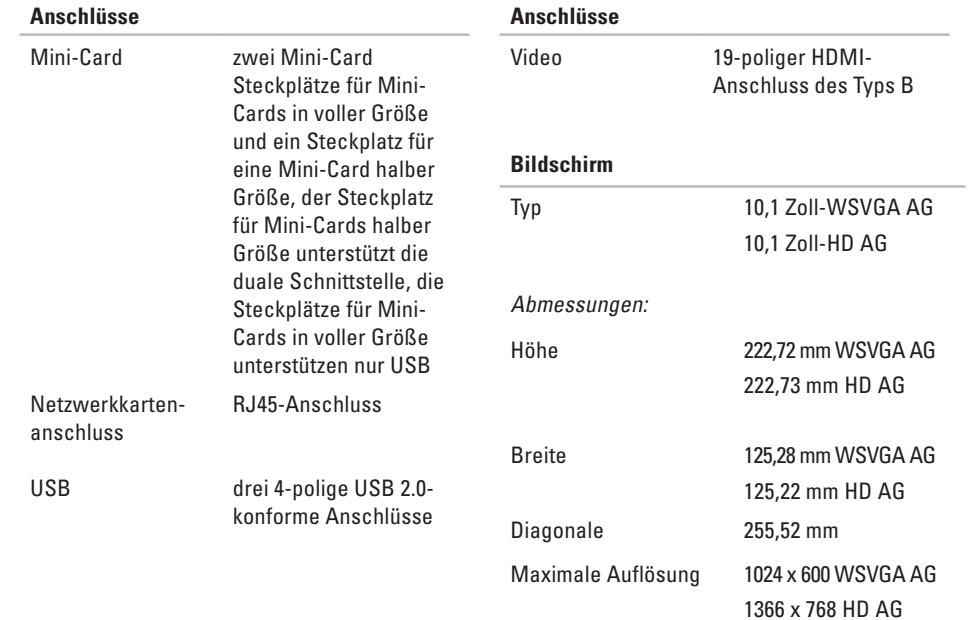

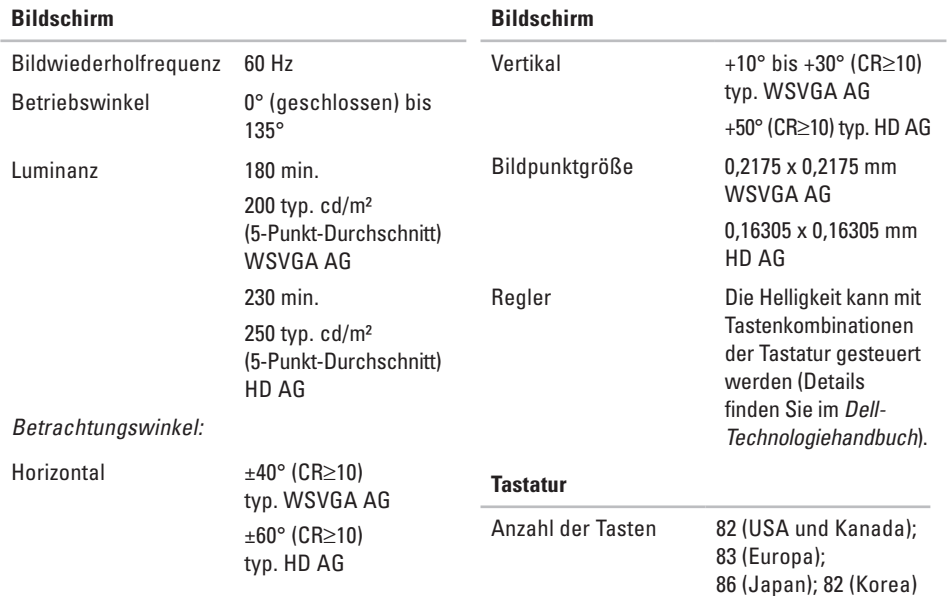

<span id="page-65-0"></span>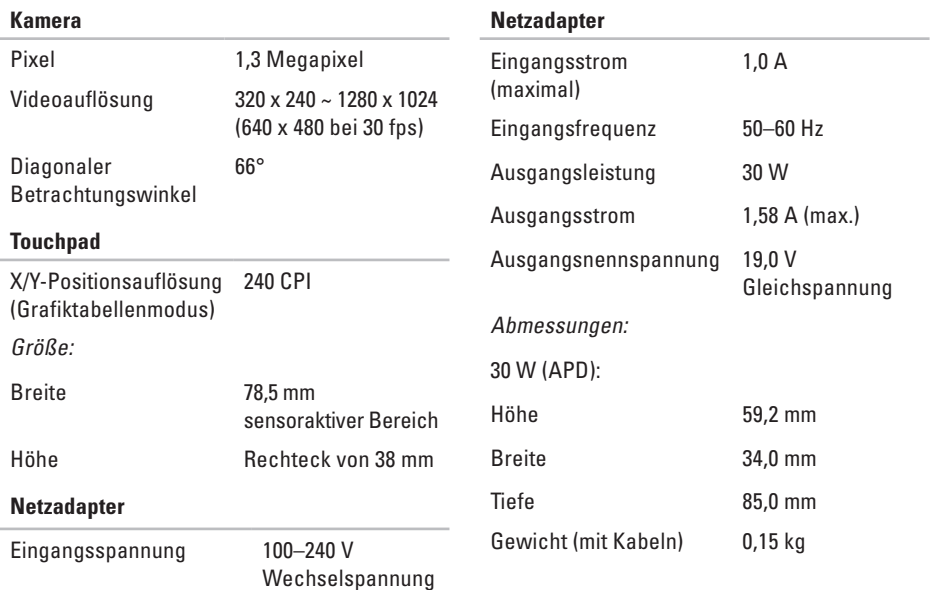

<span id="page-66-0"></span>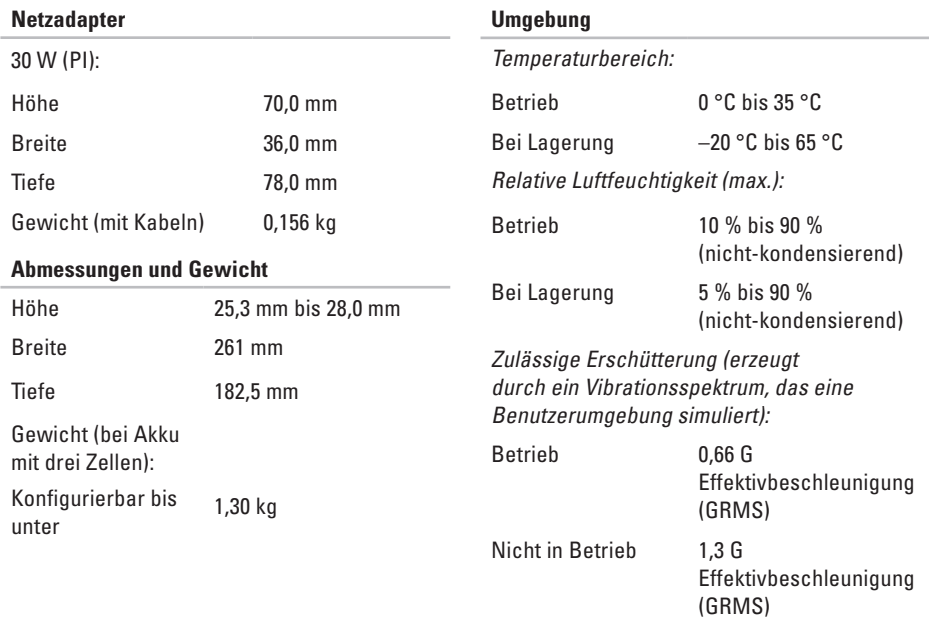

### **Umgebung**

Zulässige Stoßeinwirkung (Im Betrieb – gemessen, während Dell Diagnostics auf der Festplatte ausgeführt wird und mit einem 2-ms-Halbsinus-Impuls; nicht in Betrieb – gemessen mit Festplattenkopf in Parkposition und mit einem 2-ms-Halbsinus-Impuls):

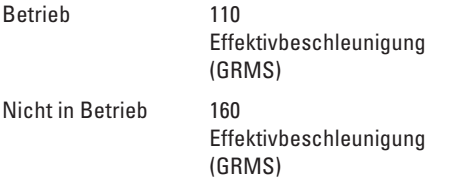

# **Stichwortverzeichnis**

# **A**

Anpassen

Energieeinstellungen **[2](#page-26-0) 7**

## **B**

Beheben von Störungen **[2](#page-28-1) 9** Bestellstatus **5 [3](#page-52-0)**

## **C**

Chipsatz **6 [2](#page-61-0)** Computer, Einrichten [5](#page-4-0)

## **D**

Daten, Sichern **[2](#page-27-0) 8** Dell anrufen **[5](#page-54-2) 5** DellConnect **5 [2](#page-51-1)** Dell Factory Image Restore **[4](#page-41-0) 2**

Dell Support Center **3 [5](#page-34-0)** Dell Support-Website **[6](#page-59-0) 0** Dell-Technologiehandbuch Weitere Informationen **[5](#page-57-0) 8** Diagnose-Checkliste **[5](#page-55-2) 6**

## **E**

E-Mail-Adressen Für technischen Support **[5](#page-52-0) 3** E-Mail-Adressen des Supports **[5](#page-52-0) 3** Energie Sparen **[2](#page-26-0) 7** Energie sparen **[2](#page-26-0) 7** Erweiterungsbus **[6](#page-61-0) 2**

## **F**

FTP-Anmeldung, Anonym **[5](#page-52-0) 3**

**Stichwortverzeichnis**

## **H**

Hardwareprobleme Diagnose **[38](#page-37-0)** Hardware-Ratgeber **[38](#page-37-0)** Hilfe Hilfe und Support anfordern **[51](#page-50-0)**

## **I**

Internetverbindung **[10](#page-9-0)** ISP (Internetdienstanbieter) Internetdienstanbieter (ISP) **[10](#page-9-0)**

## **K**

Kabelgebundenes Netzwerk Netzwerkkabel, Anschließen **[7](#page-6-0)** Kundendienst **[52](#page-51-1)**

### **L**

Luftzirkulation, Sicherstellen **[5](#page-4-0)**

Luftzirkulation, Zulassen **[5](#page-4-0)**

## **N**

Netzadapter Größe und Gewicht **[66](#page-65-0), [67](#page-66-0)** Netzwerkgeschwindigkeit Testen **[29](#page-28-1)** Netzwerkverbindung Reparieren **[30](#page-29-0)** Neuinstallieren von Windows **[42](#page-41-0)**

### **O**

Online-Kontaktaufnahme mit Dell **[57](#page-56-0)**

### **P**

Probleme, Beheben **[29](#page-28-1)** Probleme mit dem Speicher Beheben **[31](#page-30-0)** Probleme mit der Stromversorgung, Beheben **[30](#page-29-0)** Produkte Informationen und Erwerb **[54](#page-53-0)** Prozessor **[61](#page-60-0)**

## **R**

Ressourcen, Weitere **[58](#page-57-0)** Rücksendungen gemäß Garantie **[54](#page-53-0)**

## **S**

Schäden, Vermeiden **[5](#page-4-0)** Setup, Bevor Sie beginnen **[5](#page-4-0) Sicherungen** Erstellen **[28](#page-27-0)** Softwareprobleme **[32](#page-31-1)** Speicherunterstützung **[61](#page-60-0)** Steckdosenleisten, Verwenden **[6](#page-5-0)** Support, Websites Weltweit **[52](#page-51-1)** Systemmeldungen **[36](#page-35-0)**

System-Neuinstallationsoptionen **[42](#page-41-0)** Systemwiederherstellung **[42](#page-41-0)**

## **T**

Technische Daten **[61](#page-60-0)** Technischer Support **[52](#page-51-1)** Treiber und Downloads **[60](#page-59-0)**

### **V**

Verbinden Mit dem Internet **[10](#page-9-0)**

### **W**

Weitere Informationsquellen **[58](#page-57-0)** Wiederherstellen des werkseitigen Festplattenzustands **[47](#page-46-0)** Windows, erneut installieren **[42](#page-41-0)**

#### **Stichwortverzeichnis**

Windows Vista® Neuinstallation **[49](#page-48-0)** Programmkompatibilitäts-Assistent **[33](#page-32-0)** Setup **[10](#page-9-0)** Windows XP **[34](#page-33-0)** Wireless-Netzwerkverbindung **[29](#page-28-1)**

# **Z**

Zurücksenden von Produkten

Zur Reklamation oder Reparatur **[54](#page-53-0)**